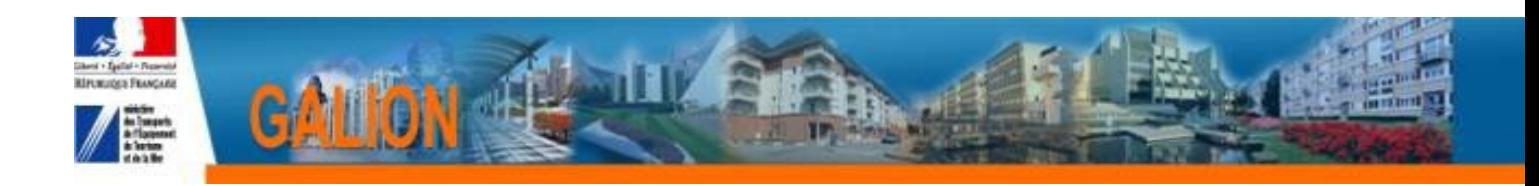

# **FICHE UTILISATEUR**

# **GESTION DES CONVENTIONS**

### *TABLE DES MATIERES*

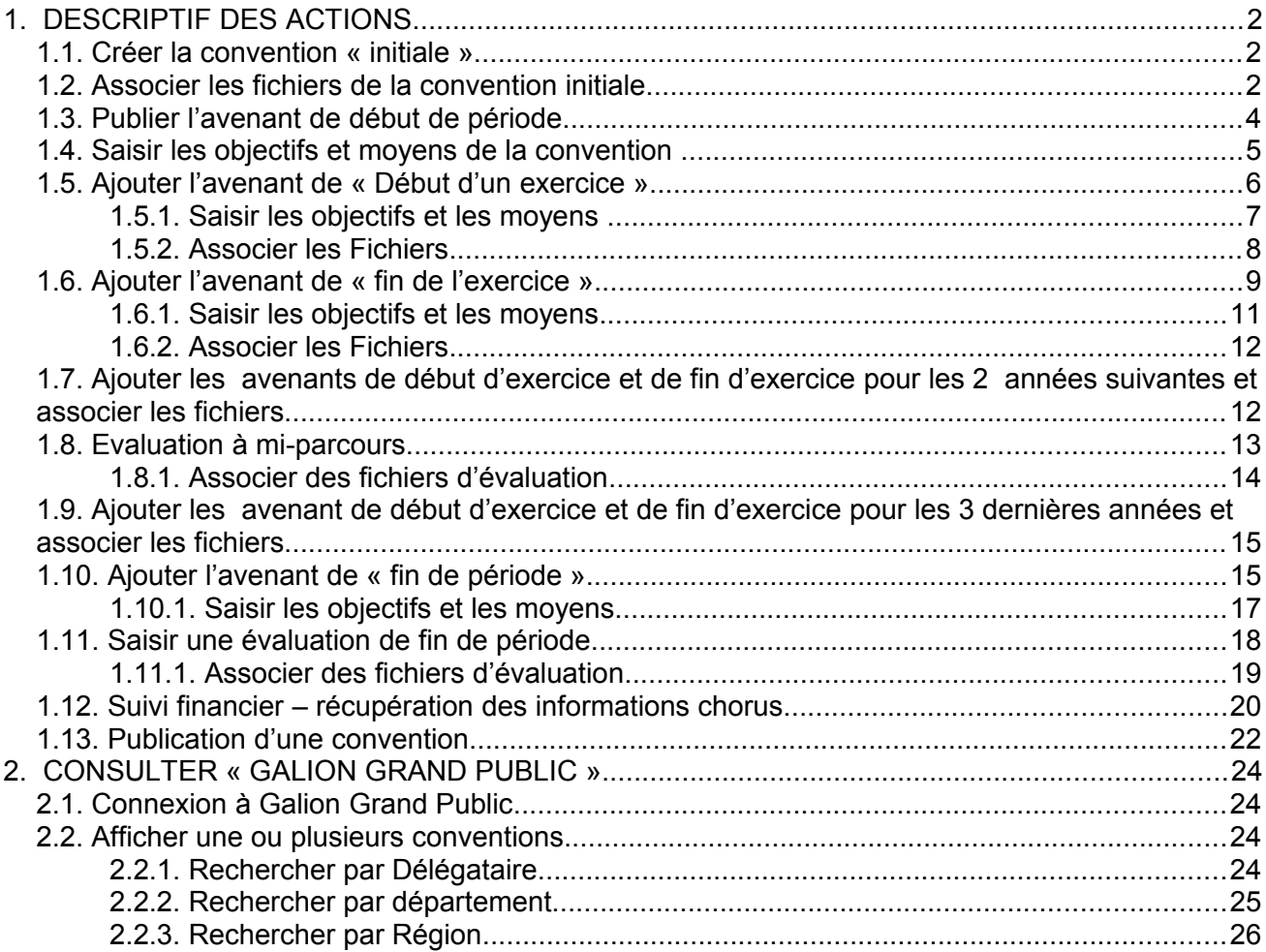

### <span id="page-1-0"></span>**1. DESCRIPTIF DES ACTIONS**

#### <span id="page-1-2"></span>**1.1. Créer la convention « initiale »**

*Profil* : Administrateur National

 **La convention de délégation des aides à la pierre est créée par l'administrateur national**

 $\frac{1}{20}$  Suite à cette création, l'avenant de début de période est automatiquement créé.

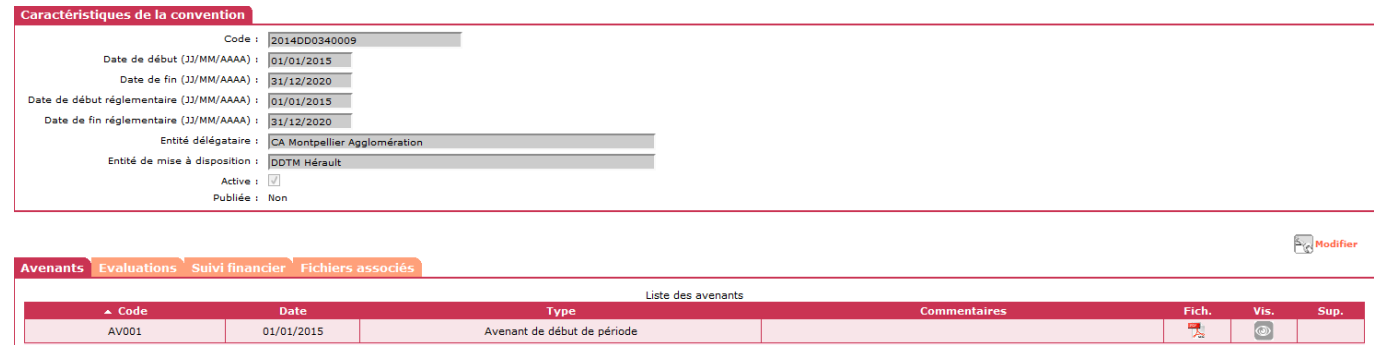

#### <span id="page-1-1"></span>**1.2. Associer les fichiers de la convention initiale**

*Profil* : Administrateur Local État – Instructeur Local État Responsable Chorus

**Les fichiers à associer doivent être de type JPG – ODS – ODT – PDF – PNG**

**Deux fichiers doivent obligatoirement être associés à la convention :**

- La convention de délégation de compétence
- La convention du parc privé signée

#### **D'autres documents peuvent être associés à la convention :**

- La convention de mise à disposition des services de l'Etat
- Des documents libres

#### *Menu « Convention »*

*Rubrique « Gestion des conventions »*

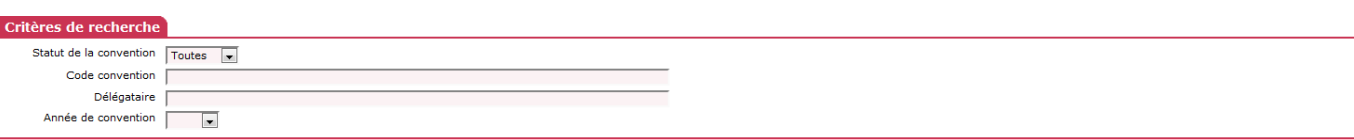

C Rechercher

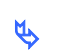

# *pour afficher la liste des conventions*

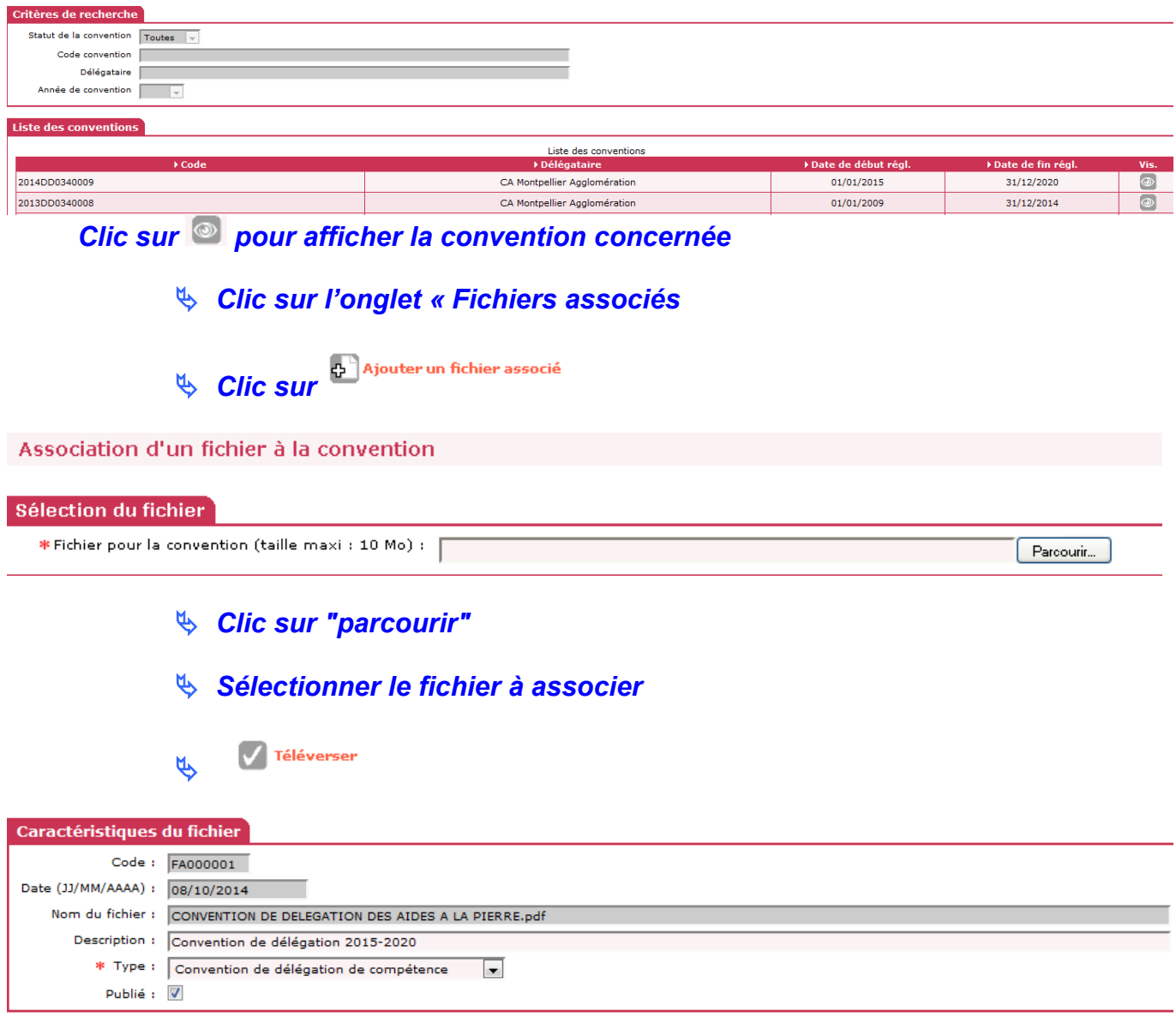

*Description : saisir un libellé Type : sélectionner un type de fichier Publié : clic sur* 

 $\mathbb{R}$  Enregistrer

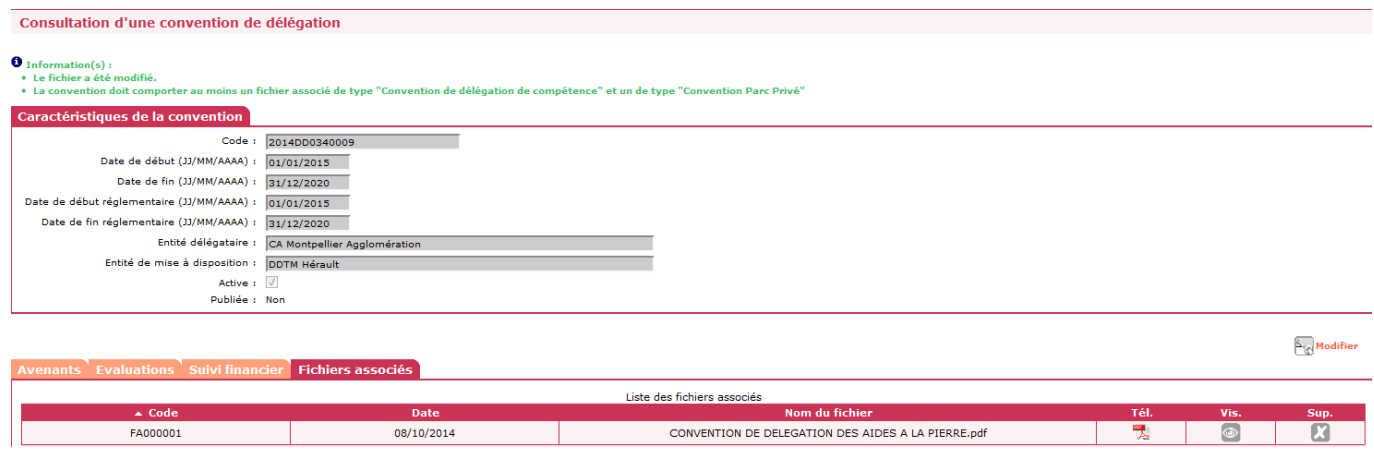

**Téléversez la convention du Parc Privé sur le même principe**

**D'autres documents peuvent également être téléversés :**

- **de la convention de mise à disposition e**
- **des documents libres.**

#### <span id="page-3-0"></span>**1.3. Publier l'avenant de début de période**

**L'avenant de début de période est créé automatiquement mais il faut vérifier si sa publication est faite**

*Clic sur l'onglet « avenant »*

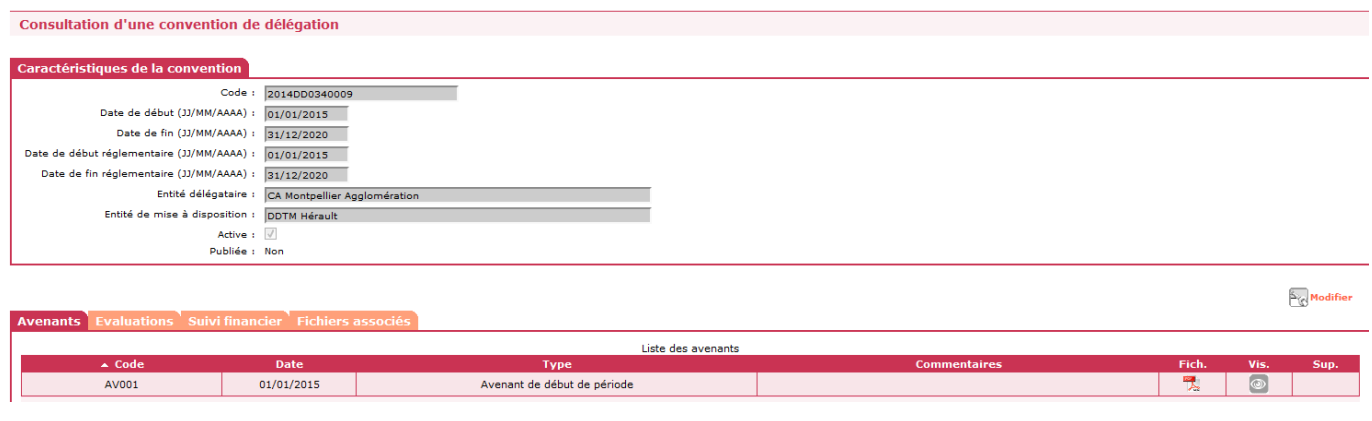

*Clic sur de « Avenant de début de période »*

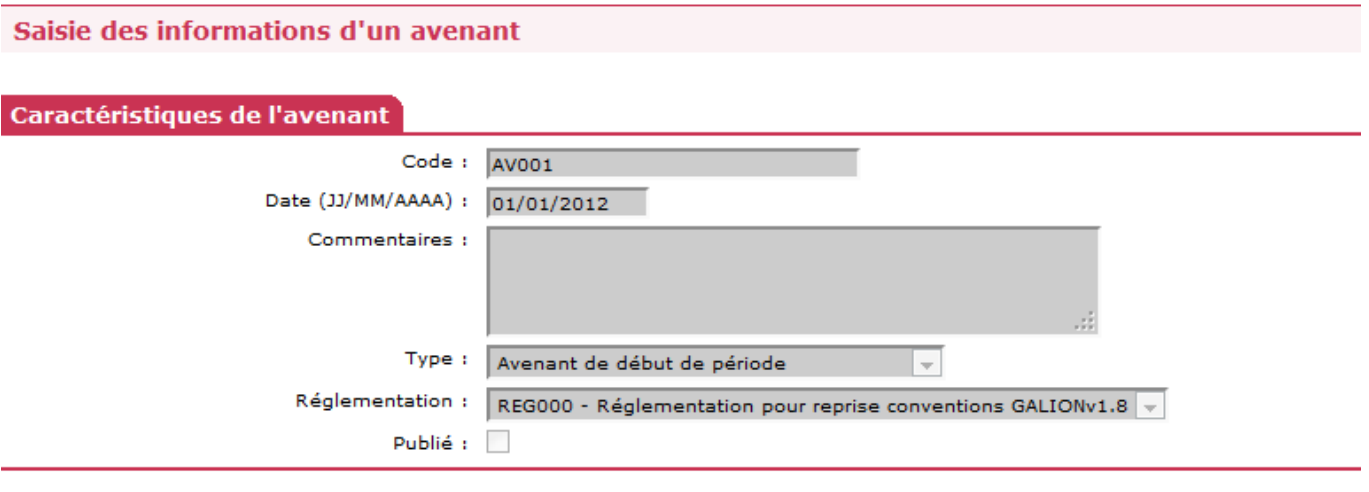

- **Example 19 Second Clic sur Example 19 Second** Second Second Second Second Second Second Second Second Second Second Second Second Second Second Second Second Second Second Second Second Second Second Second Second Secon *Clic sur la case « publié »* **Clic sur E** Enregistrer
- <span id="page-4-0"></span>**1.4. Saisir les objectifs et moyens de la convention**

 *Saisir les informations du tableau « Délégation (caractéristiques modifiables) »*

**Les objectifs de la convention sont saisies ici dans l'avenant de début de période.**

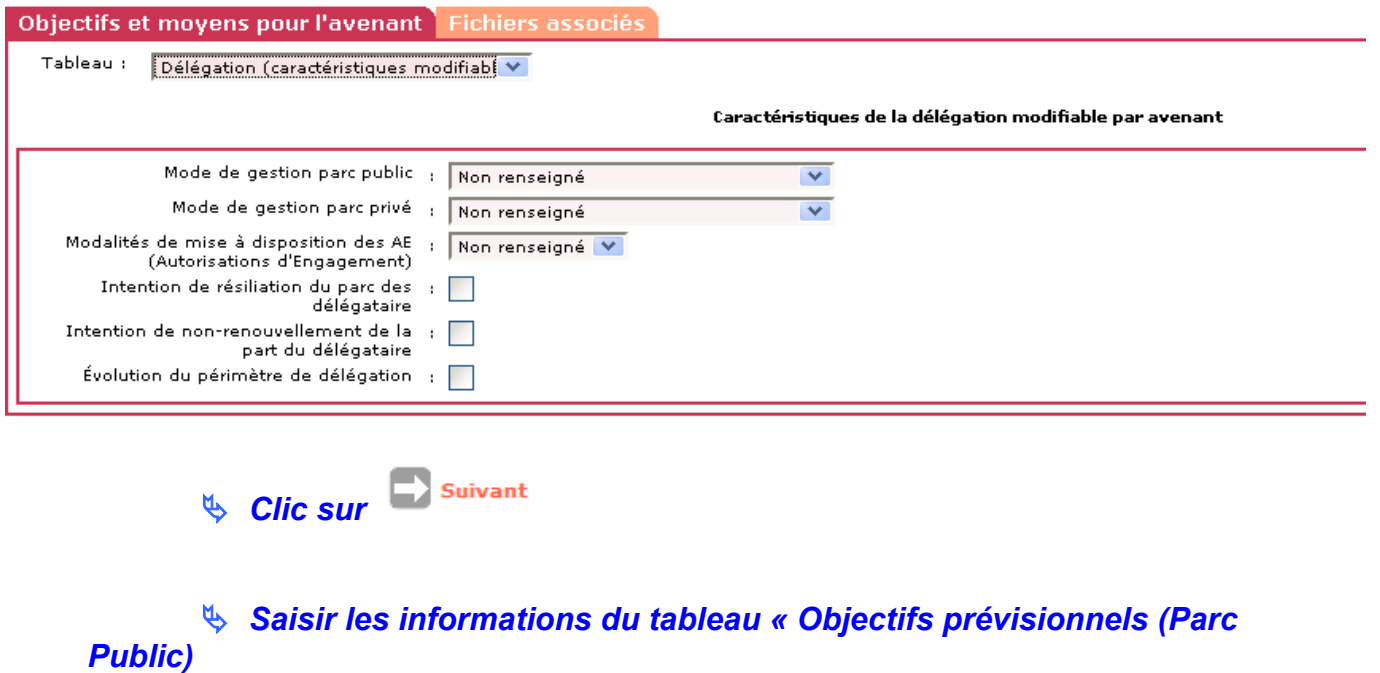

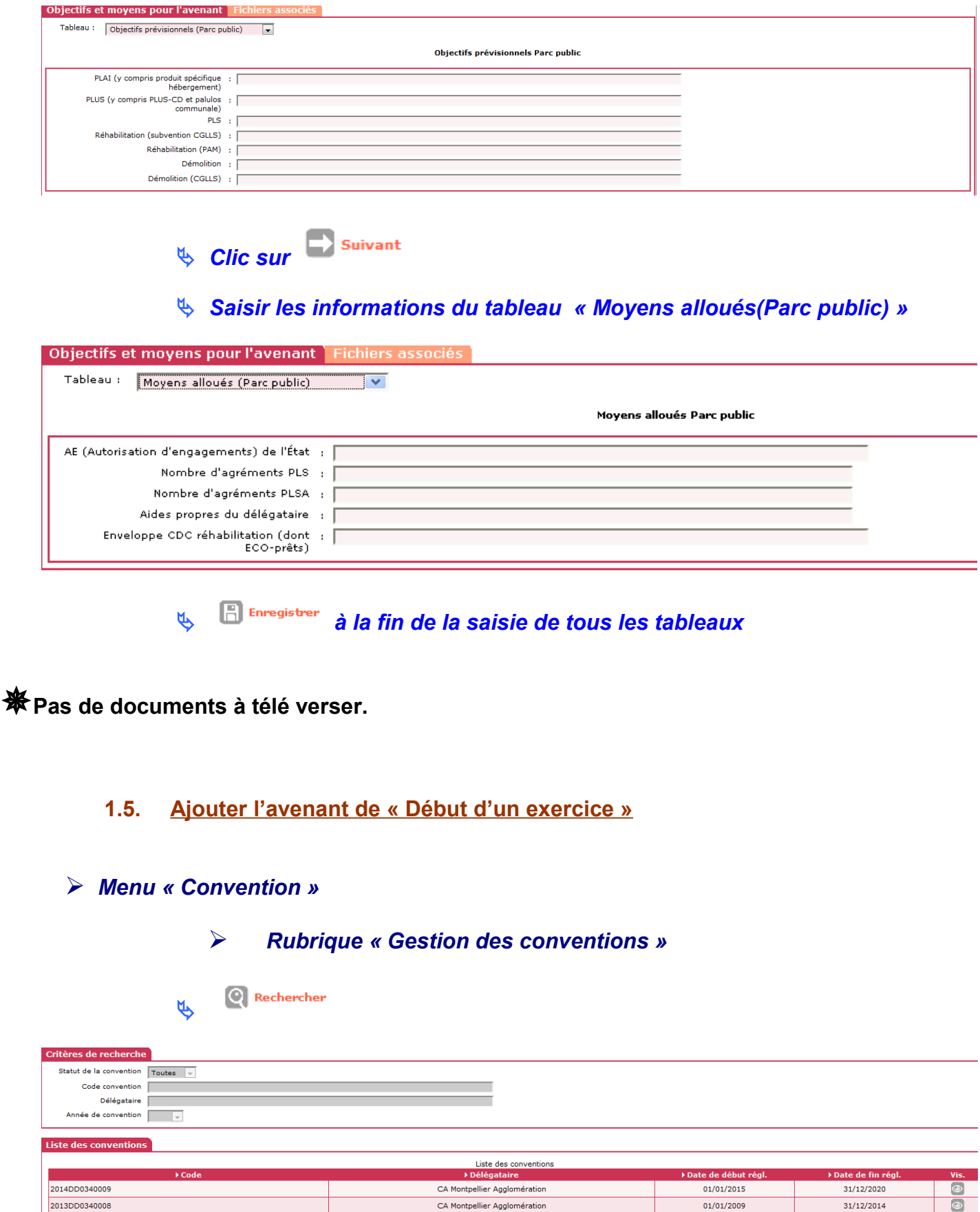

CA Montpellier Agglomération

CA Montpellier Agglomération

<span id="page-5-0"></span>2014DD0340009

2013DD0340008

31/12/2020

 $31/12/2014$ 

 $01/01/2015$ 

 $01/01/2009$ 

*Clic sur pour afficher la convention concernée*

*Clic sur l'onglet « avenant »*

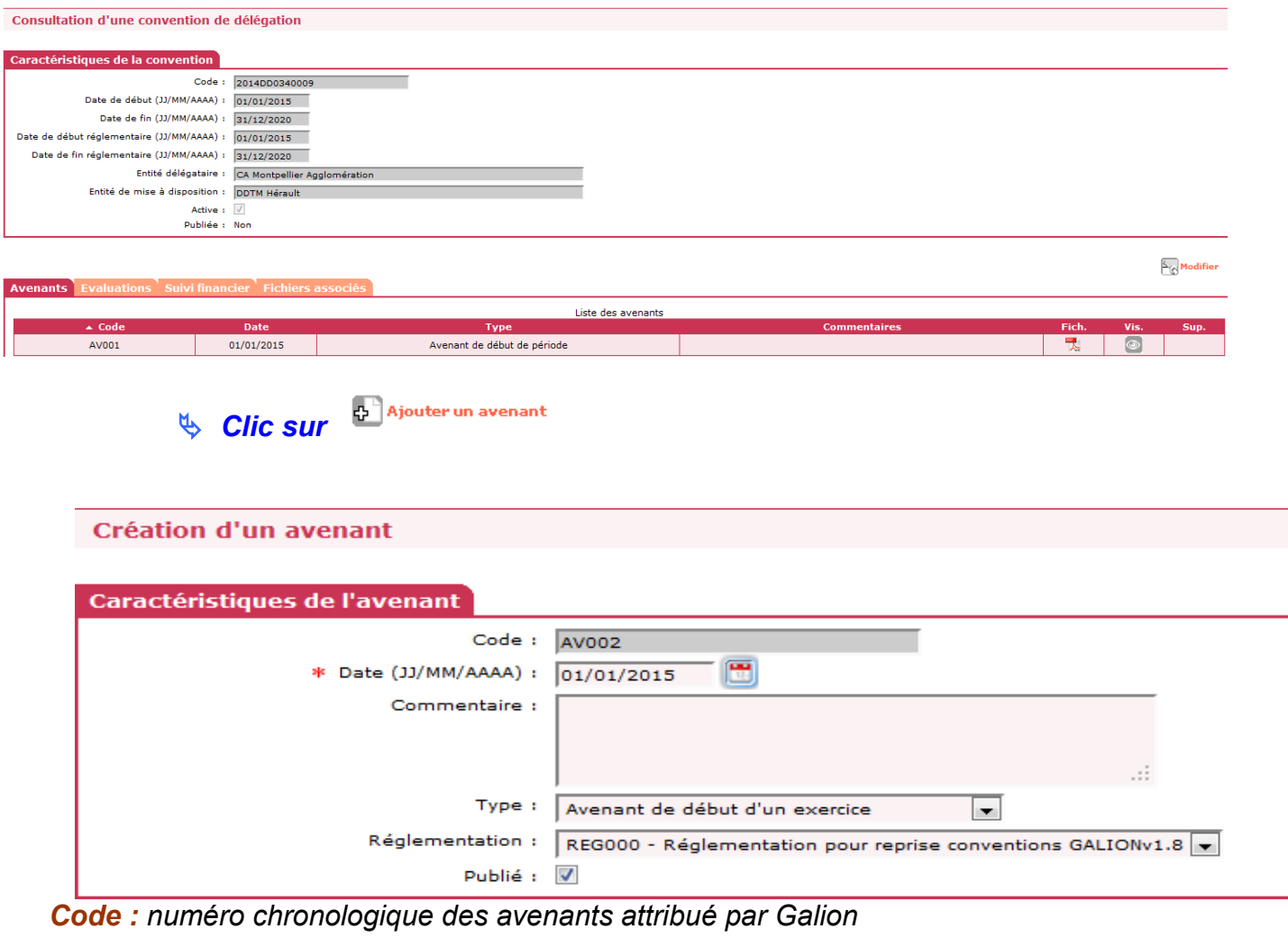

*Date : saisir la date du début de l'avenant annuel : 01/01/première année Type : sélectionner « Avenant de début d'exercice » Réglementation : sélectionner la réglementation*

**Publie : clic sur**  $\boxed{)}$ 

 $\mathbb{R}$  Enregistrer **U** 

*1.5.1. Saisir les objectifs et les moyens* 

<span id="page-6-0"></span>*Clic sur de « Avenant de début d'exercice »*

 *Modifier si besoin les informations du tableau « Délégation (caractéristiques modifiables)*

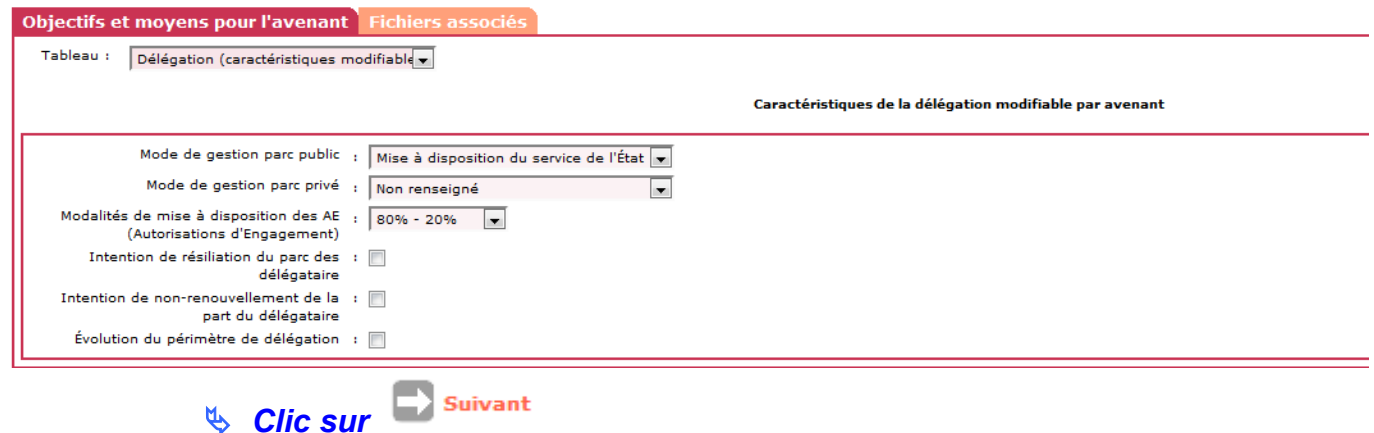

### *Modifier les informations du tableau « Objectifs prévisionnels (Parc Public)*

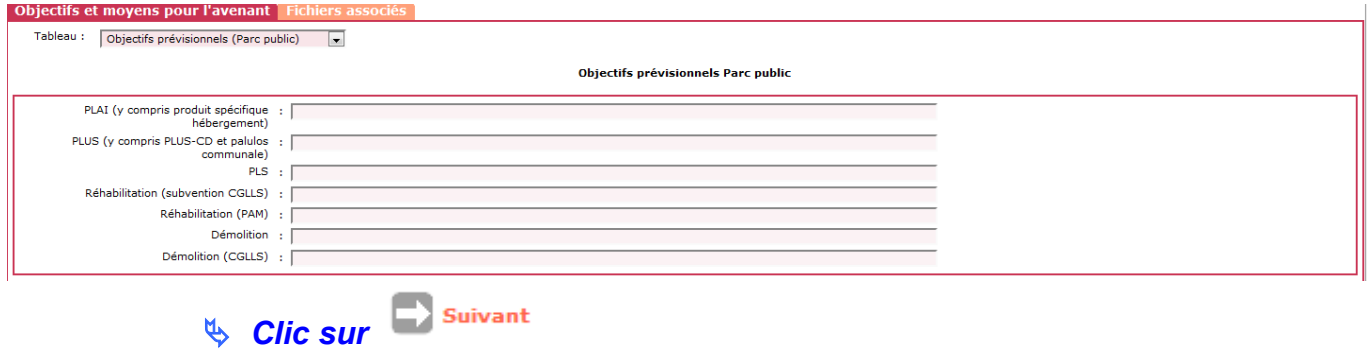

#### *Modifier les informations du tableau « Moyens alloués(Parc public) »*

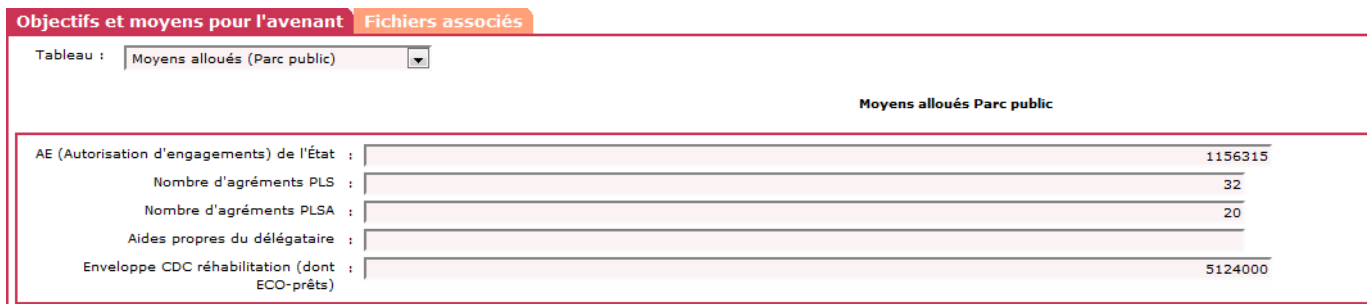

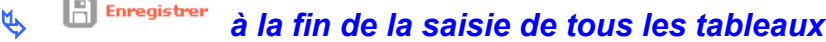

#### *1.5.2. Associer les Fichiers*

- <span id="page-7-0"></span>*Clic sur « Avenant de début d'exercice »*
- *Clic sur l'onglet « Fichiers associés »*
- **Clic sur** <sup>chila</sup> Ajouter un fichier associé

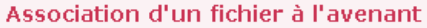

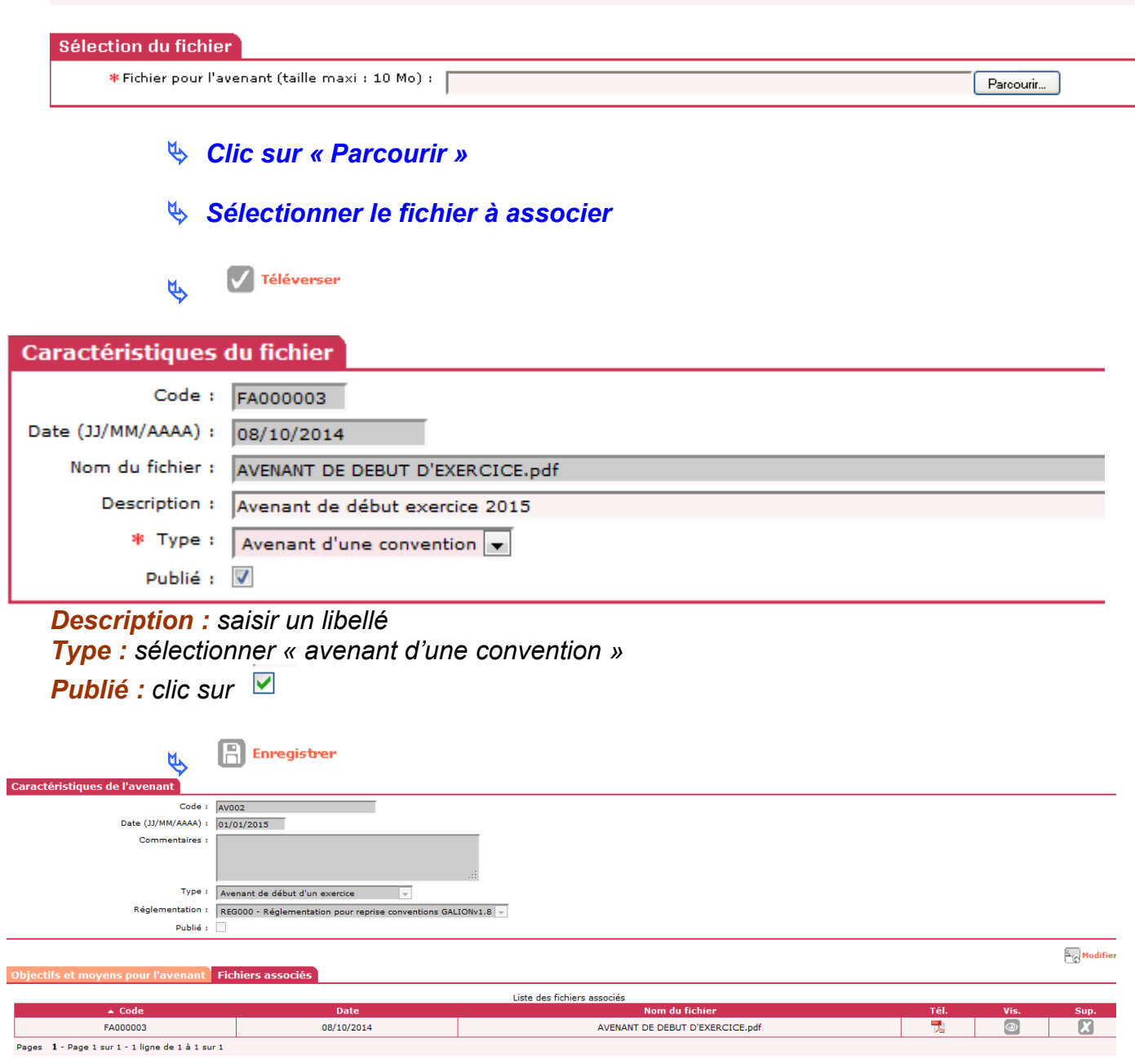

### <span id="page-8-0"></span>**1.6. Ajouter l'avenant de « fin de l'exercice »**

#### *Menu « Convention »*

*Rubrique « Gestion des conventions »*

**Q**Rechercher  $\mathfrak{B}$ 

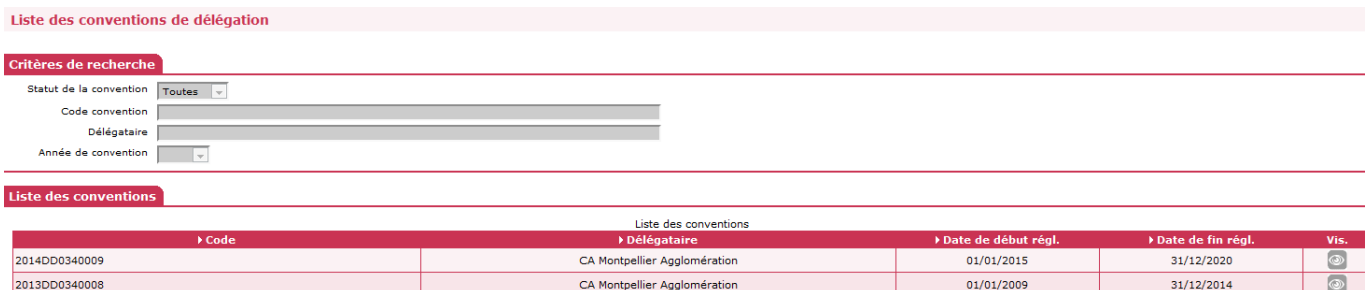

### *Clic sur pour afficher la convention concernée*

### *Clic sur l'onglet « Avenant »*

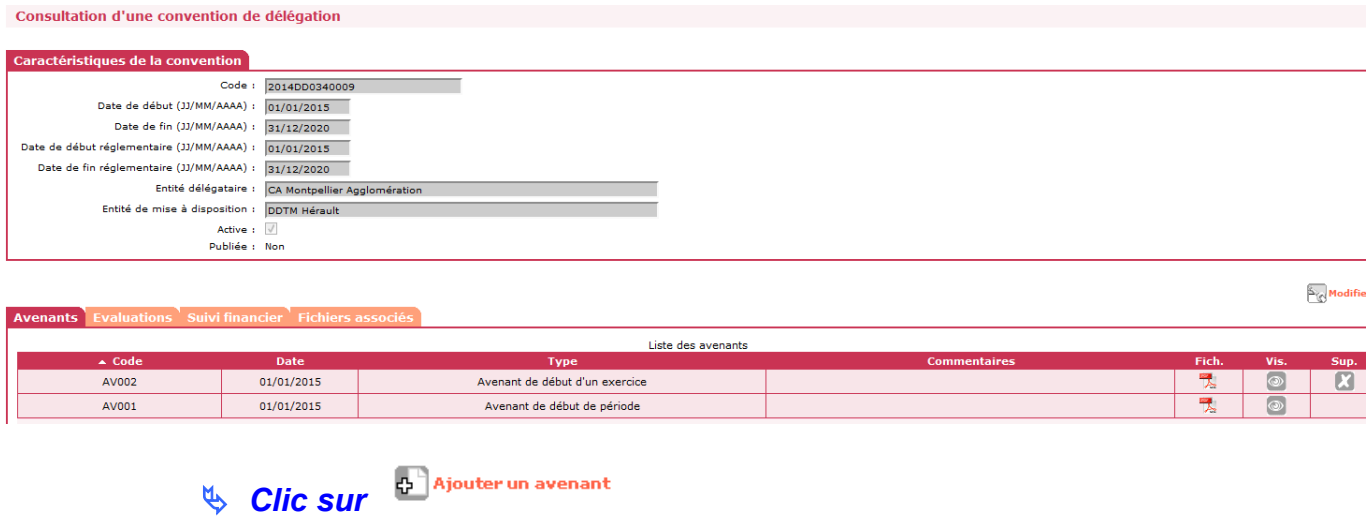

**Création d'un avenant** 

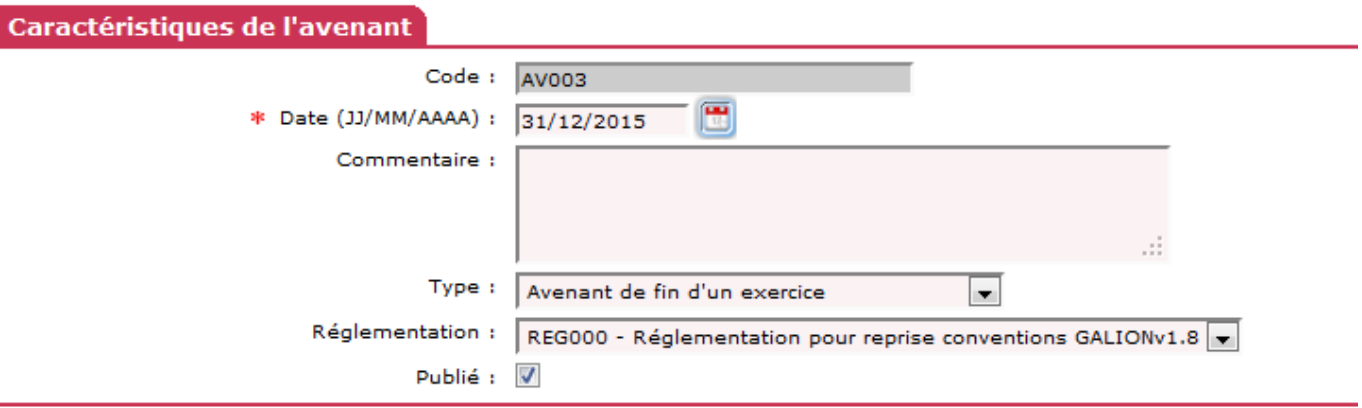

*Code : numéro chronologique des avenants attribué par Galion Date : saisir la date de fin de l'avenant annuel : 31/12/première année Type : sélectionner « Avenant de fin d'exercice » Réglementation : sélectionner la réglementation*

**Publie : clic sur**  $\boxed{≤}$ 

 $\begin{array}{|c|c|}\hline \begin{array}{|c|}\hline \begin{array}{|c|}\hline \begin{array}{|c|}\hline \begin{array}{|c|}\hline \begin{array}{|c|}\hline \begin{array}{|c|}\hline \begin{array}{|c|}\hline \begin{array}{|c|}\hline \begin{array}{|c|}\hline \begin{array}{|c|}\hline \begin{array}{|c|}\hline \begin{array}{|c|}\hline \begin{array}{|c|}\hline \begin{array}{|c|}\hline \begin{array}{|c|}\hline \begin{array}{|c|}\hline \begin{array}{|c|}\hline \begin{array}{|c|}\hline \begin{array}{|c|}\$  $\overline{\mu}$ 

*1.6.1. Saisir les objectifs et les moyens*

<span id="page-10-0"></span>*Clic sur de « Avenant de fin d'exercice »*

 *Modifier (si besoin) les informations du tableau « Délégation (caractéristiques modifiables)*

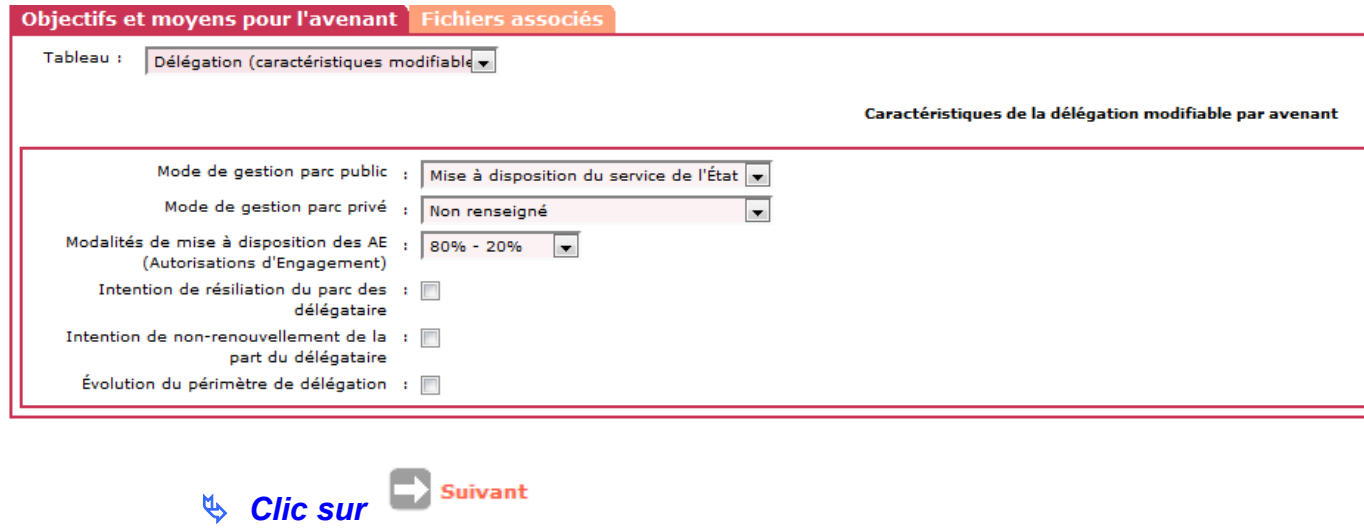

#### *Modifier les informations du tableau « Objectifs prévisionnels (Parc Public)*

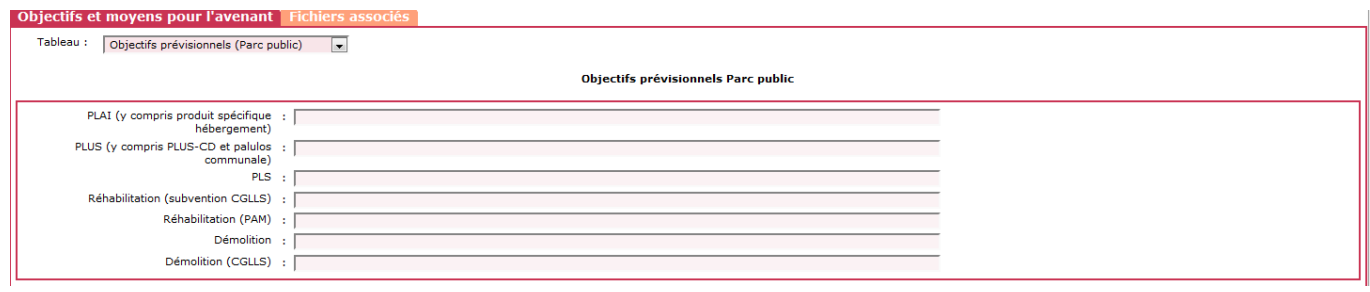

**Clic sur** Suivant

#### *Saisir les informations du tableau « Moyens alloués(Parc public) »*

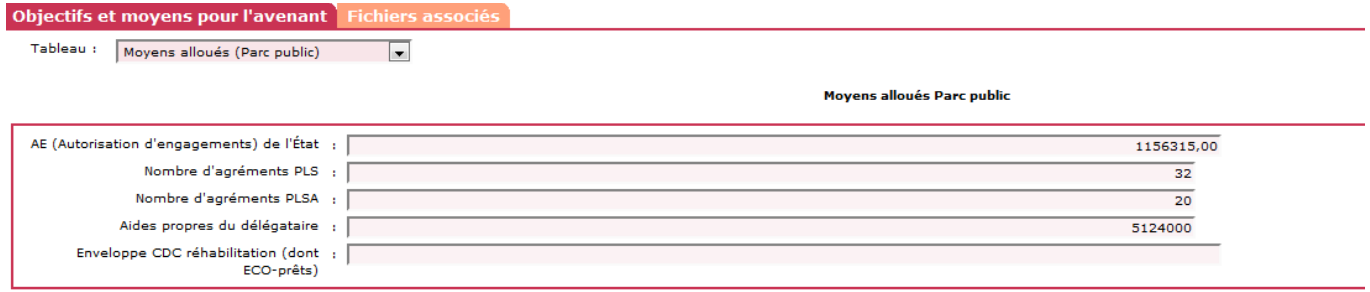

<span id="page-11-1"></span>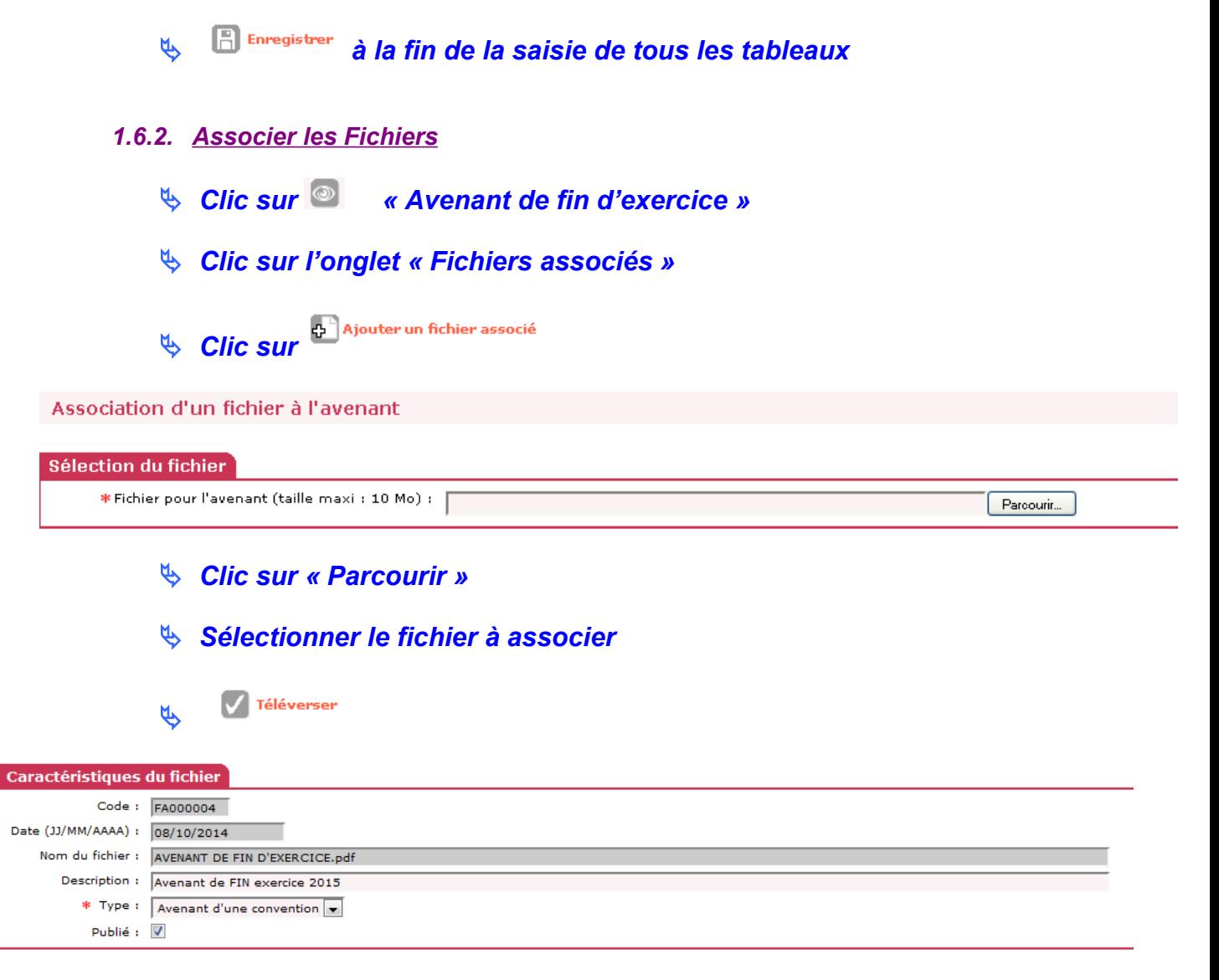

*Description : saisir un libellé Type : sélectionner « avenant d'une convention » Publié : clic sur* 

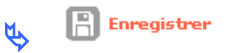

#### <span id="page-11-0"></span>**1.7. Ajouter les avenants de début d'exercice et de fin d'exercice pour les 2 années suivantes et associer les fichiers**

#### **Année 2016**

|                  | Avenants Evaluations Suivi financier Fichiers associés |                                |                     |       |                        |      |
|------------------|--------------------------------------------------------|--------------------------------|---------------------|-------|------------------------|------|
|                  |                                                        | Liste des avenants             |                     |       |                        |      |
| $\triangle$ Code | <b>Date</b>                                            | <b>Type</b>                    | <b>Commentaires</b> | Fich. | Vis.                   | Sup. |
| <b>AV005</b>     | 31/12/2016                                             | Avenant de fin d'un exercice   |                     | Æ     |                        | cд   |
| <b>AV004</b>     | 01/01/2016                                             | Avenant de début d'un exercice |                     | ≻     | <b><i>Contract</i></b> |      |
| AV003            | 31/12/2015                                             | Avenant de fin d'un exercice   |                     | ≻     | $\circledcirc$         |      |
| AV002            | 01/01/2015                                             | Avenant de début d'un exercice |                     | 퀝     | (ه                     |      |
| AV001            | 01/01/2015                                             | Avenant de début de période    |                     |       |                        |      |

**Année 2017**

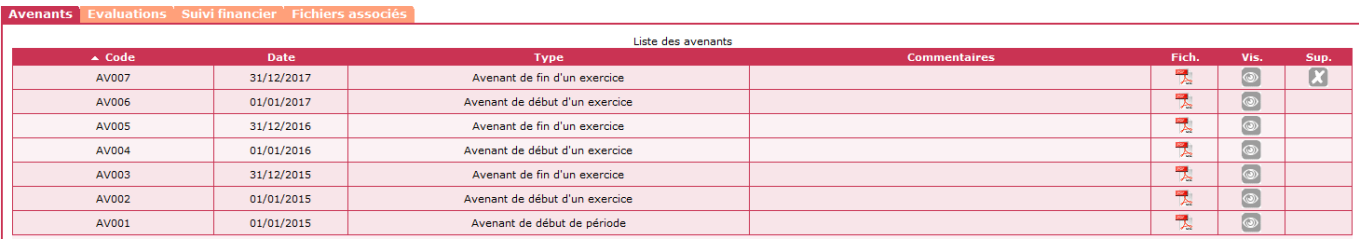

#### <span id="page-12-0"></span>**1.8. Evaluation à mi-parcours**

#### *Menu « Convention »*

#### *Rubrique « Gestion des conventions »*

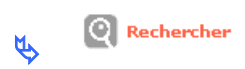

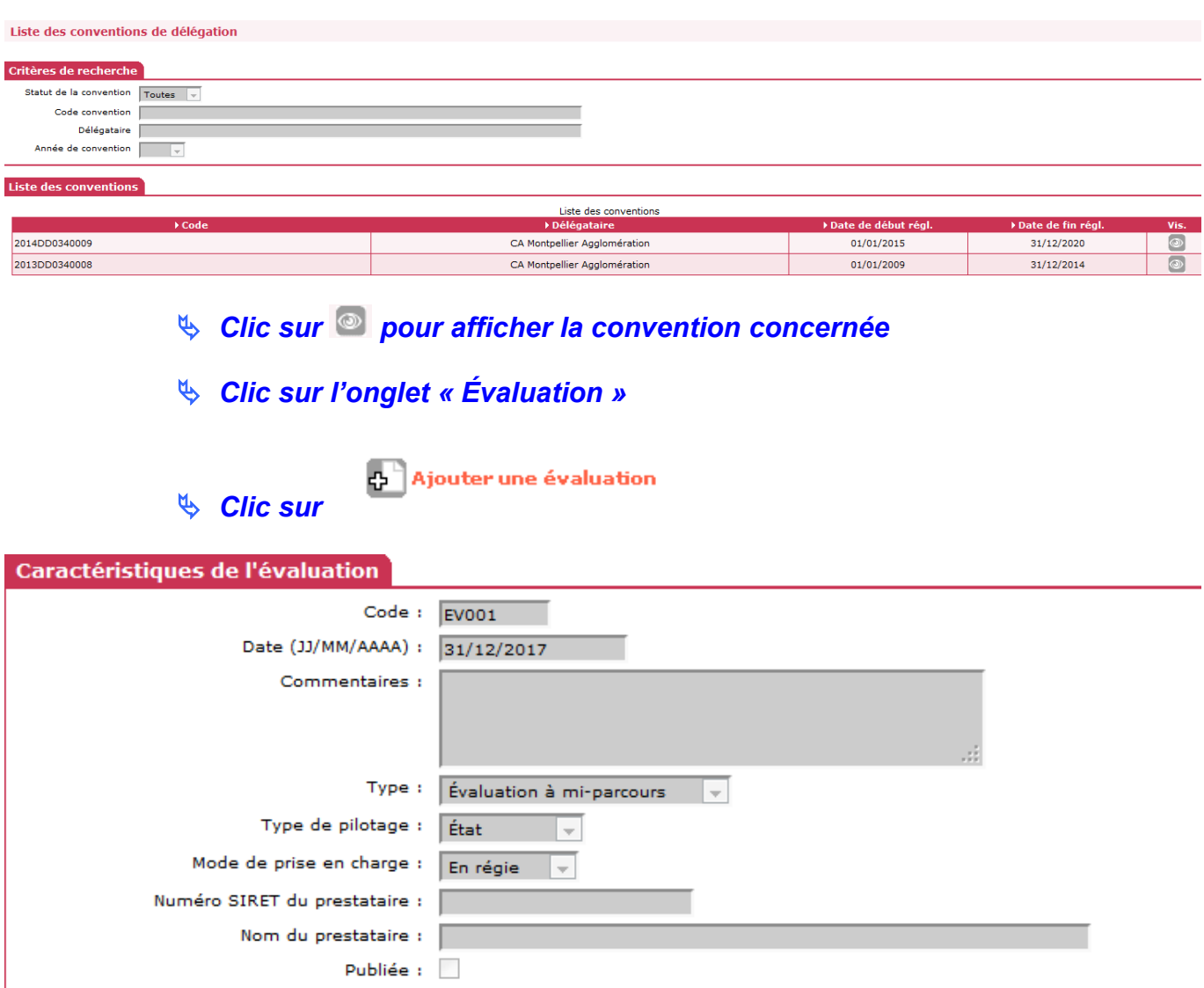

*Code : numéro chronologique de l'évaluation attribué par Galion Date : saisir une date*

*Type : sélectionner « évaluation à mi parcours » Type de pilotage : sélectionner le type de pilotage dans la menu déroulant*

#### *Mode de prise en charge : à sélectionner dans le menu déroulant Numéro SIRET du prestataire : à saisir Nom du prestataire : à saisir Publié : ne pas cocher (à ce niveau-là)*

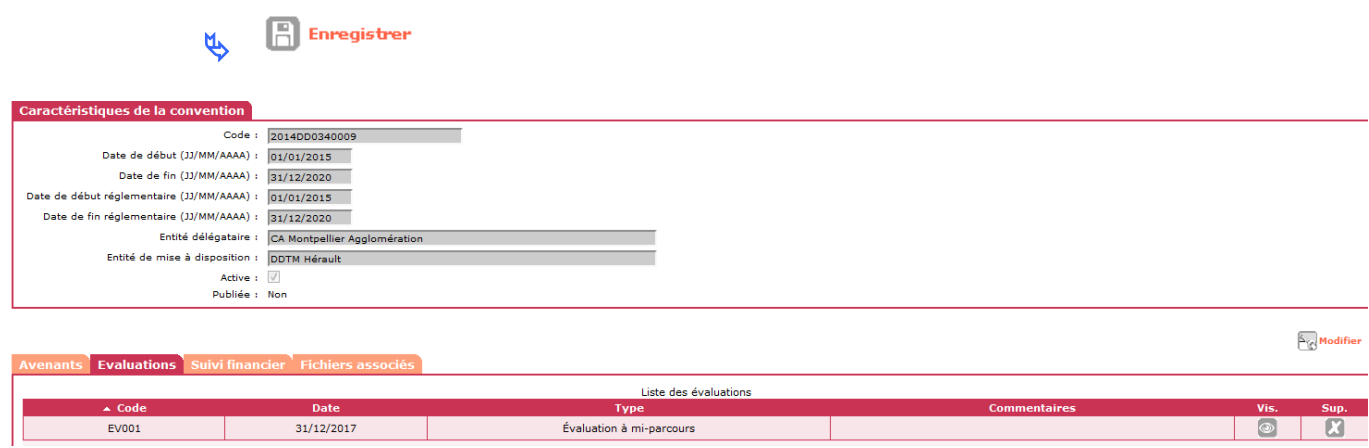

<span id="page-13-0"></span>*1.8.1. Associer des fichiers d'évaluation*

**Les fichiers à associer doivent être de type JPG – ODS – ODT – PDF – PNG**

 *Clic sur de l'évaluation à mi-parcours* **Clic sur** <sup>chila</sup> Ajouter un fichier associé

Association d'un fichier à l'évaluation

| *Fichier pour l'évaluation (taille maxi : 10 Mo) : | Parcourir                     |  |  |  |  |
|----------------------------------------------------|-------------------------------|--|--|--|--|
| $\&$ Clic sur « Parcourir »                        |                               |  |  |  |  |
| Ø.<br>Sélectionner le fichier à associer           |                               |  |  |  |  |
| Téléverser<br>$\phi$                               |                               |  |  |  |  |
| Caractéristiques du fichier                        |                               |  |  |  |  |
| Code: FA000005                                     |                               |  |  |  |  |
| Date (JJ/MM/AAAA) :<br>21/10/2014                  |                               |  |  |  |  |
| Nom du fichier :<br>Evaluation à mi-parcours.pdf   |                               |  |  |  |  |
| Description :<br>Evaluation annéé 2015 à 2017      |                               |  |  |  |  |
| * Type:                                            | Évaluation d'une convention v |  |  |  |  |

*Description : saisir un libellé*

### *Type : sélectionner « évaluation d'une convention » Publié : clic sur*

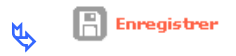

#### <span id="page-14-1"></span>**1.9. Ajouter les avenant de début d'exercice et de fin d'exercice pour les 3 dernières années et associer les fichiers**

#### **Année 2018**

Avenants Evaluations Suivi financier Fichiers as

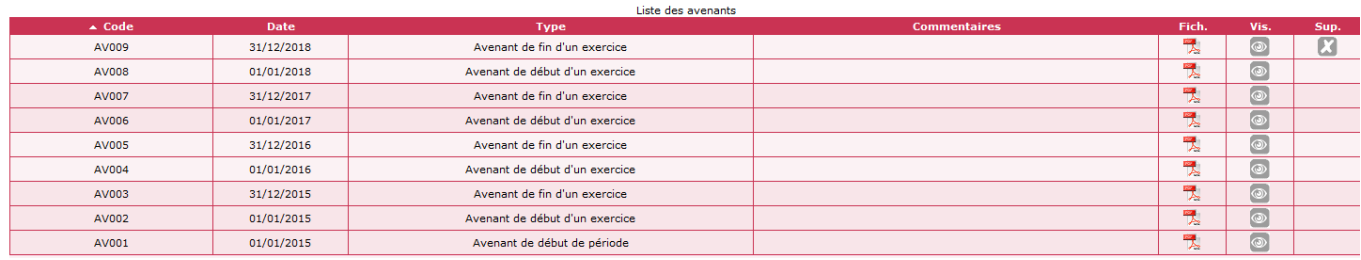

#### **Année 2019**

Avenants Evaluations Suivi fina

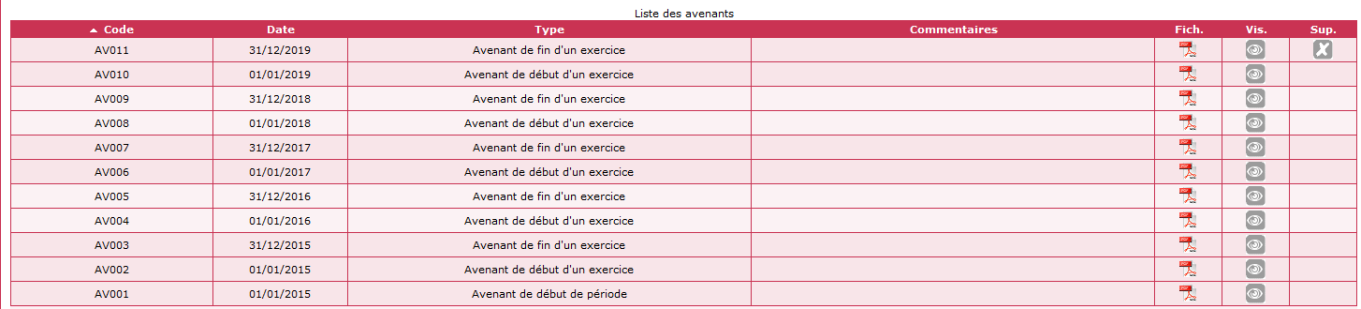

#### **2020**

**Avenants** Evaluations Suivi financier Fichiers as:

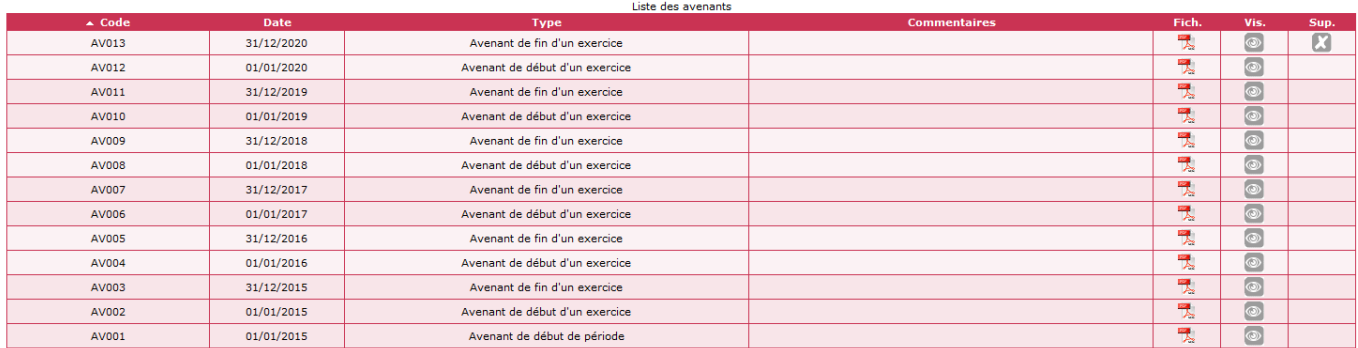

#### <span id="page-14-0"></span>**1.10. Ajouter l'avenant de « fin de période »**

#### *Menu « Convention »*

#### *Rubrique « Gestion des conventions »*

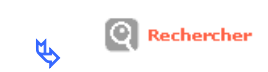

2014DD0340009

2013DD0340008

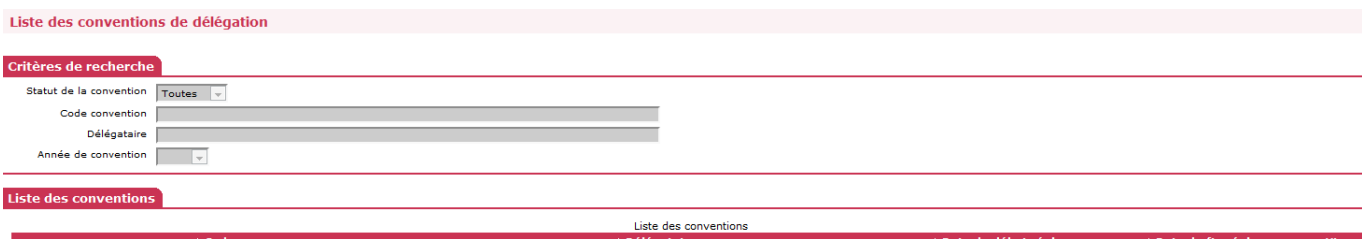

CA Montpellier Agglomération

CA Montpellier Agglomération

 $01/01/2015$ 

01/01/2009

 $31/12/2020$ 

31/12/2014

### *S* Clic sur **pour afficher la convention concernée**

### *Clic sur l'onglet « avenant »*

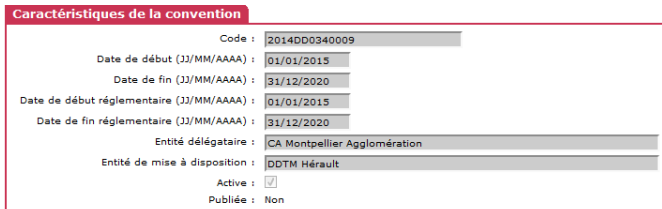

s<br>Modifier

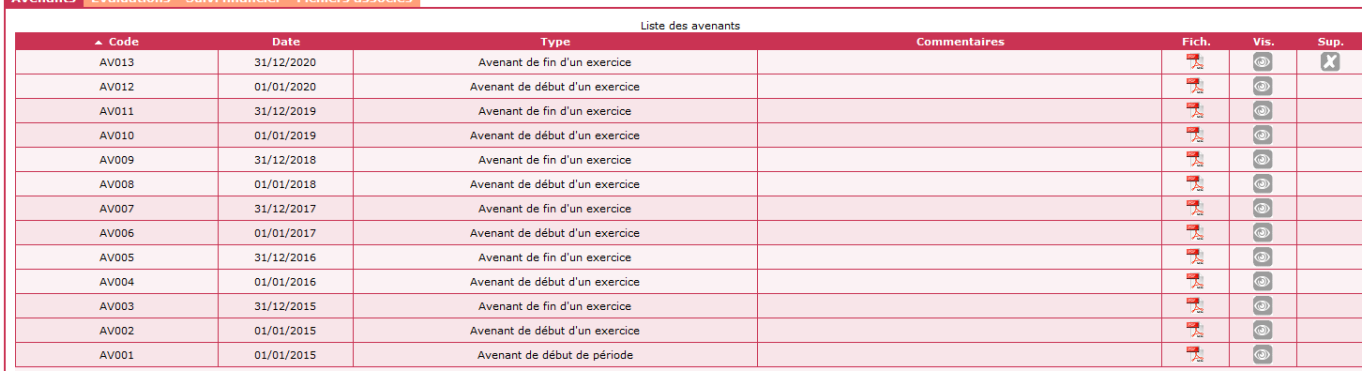

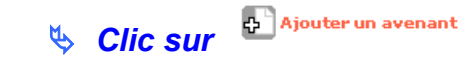

#### Caractéristiques de l'avenant

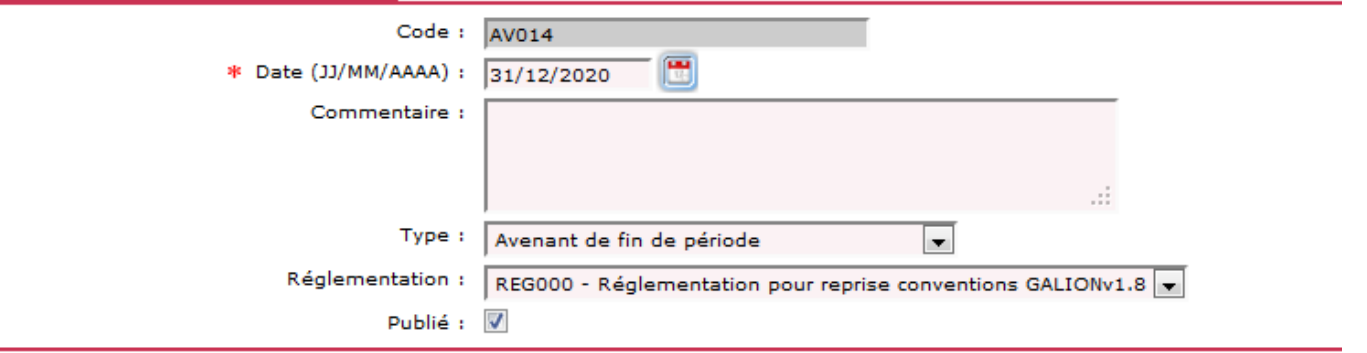

*Code : numéro chronologique des avenants attribué par Galion Date : saisir la date de fin de la convention de délégation des aides à la pierre Type : sélectionner « Avenant de fin de période »*

*Réglementation : sélectionner la réglementation Publie : clic sur ■* 

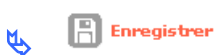

*1.10.1. Saisir les objectifs et les moyens*

<span id="page-16-0"></span>*Clic sur de « Avenant de fin de période »*

 *Modifier (si besoin) les informations du tableau « Délégation (caractéristiques modifiables)*

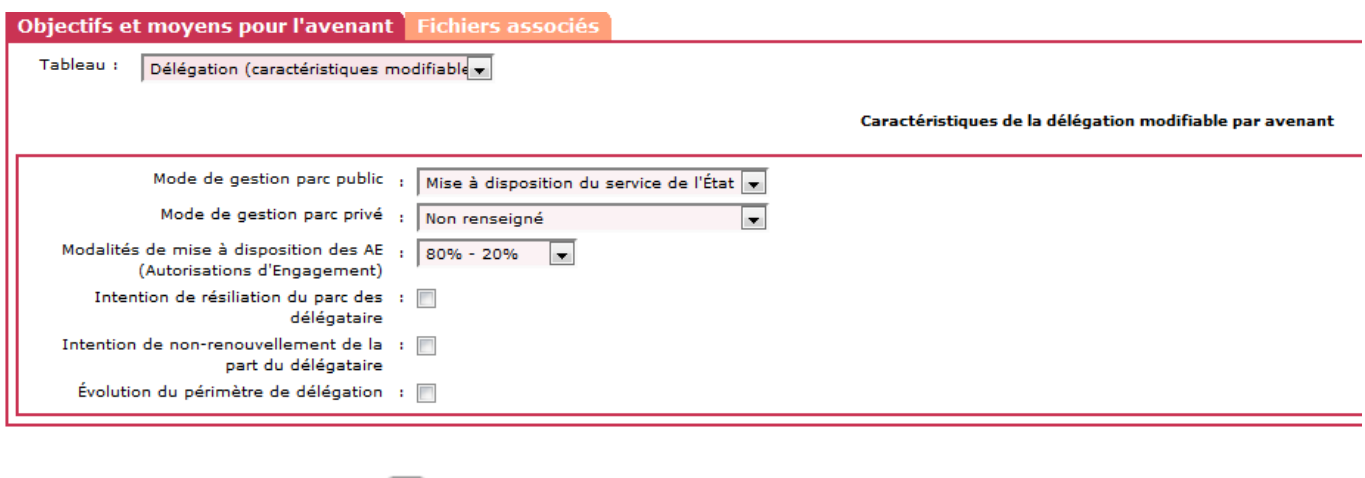

**Clic sur Suivant** 

 *Modifier les informations du tableau « Objectifs prévisionnels (Parc Public)*

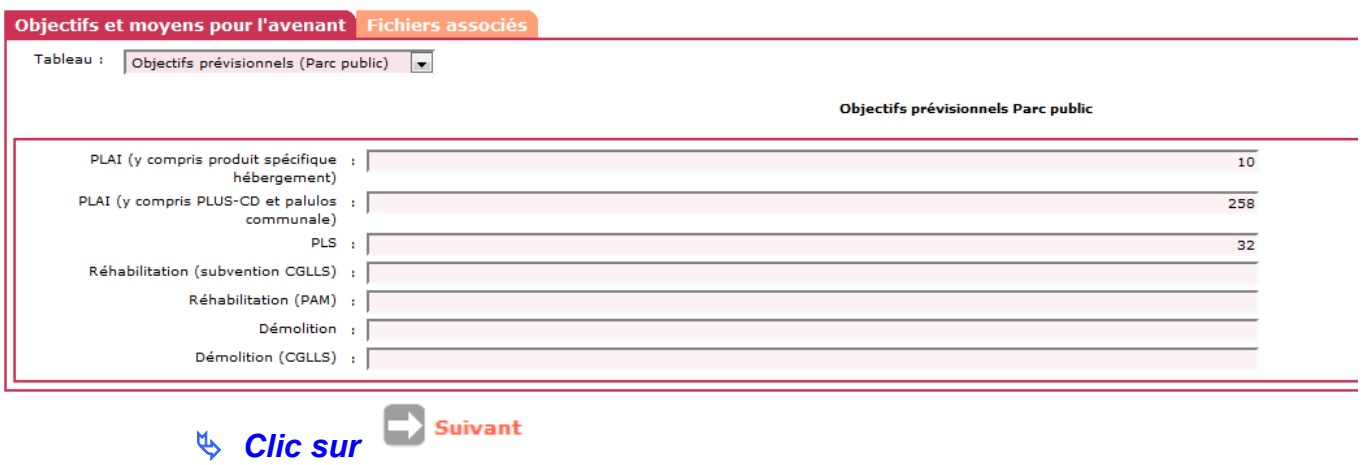

*Saisir les informations du tableau « Moyens alloués(Parc public) »*

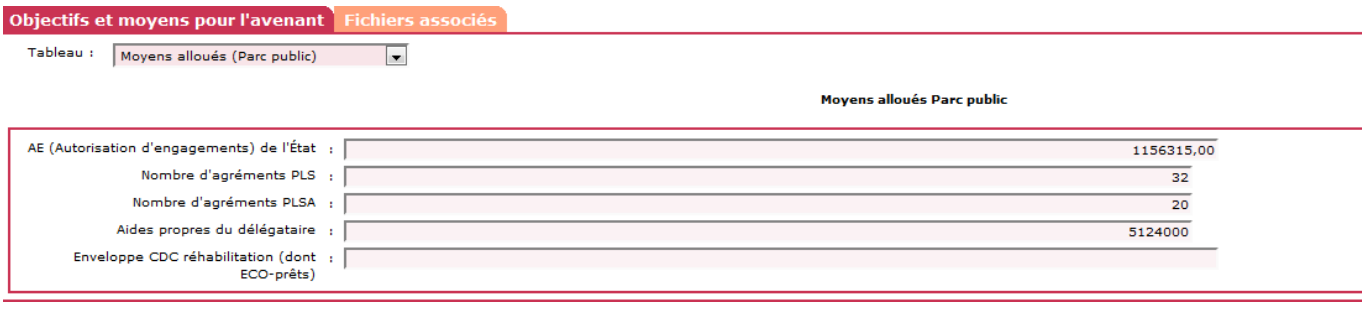

*à la fin de la saisie de tous les tableaux*

### <span id="page-17-0"></span>**1.11. Saisir une évaluation de fin de période**

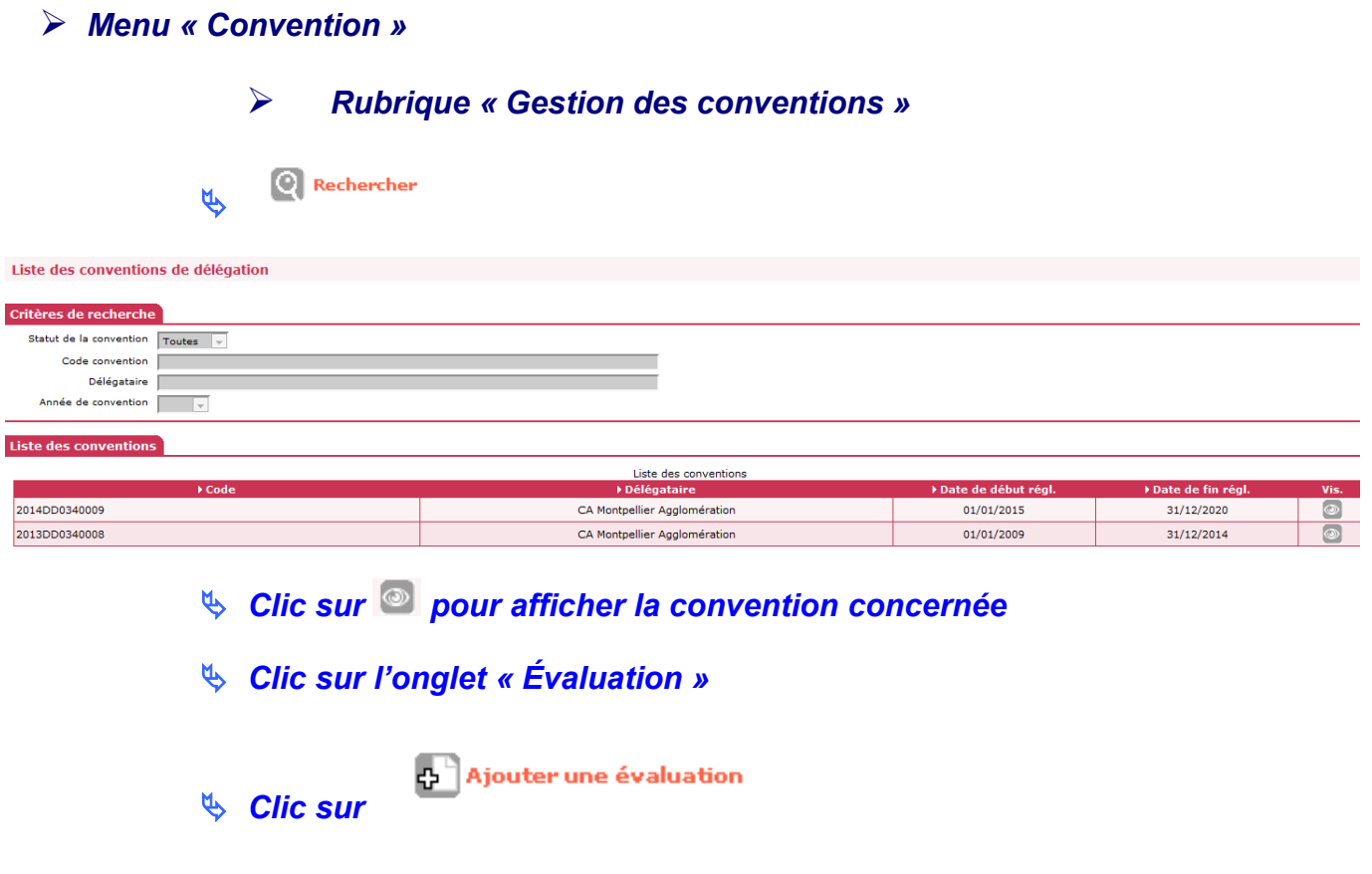

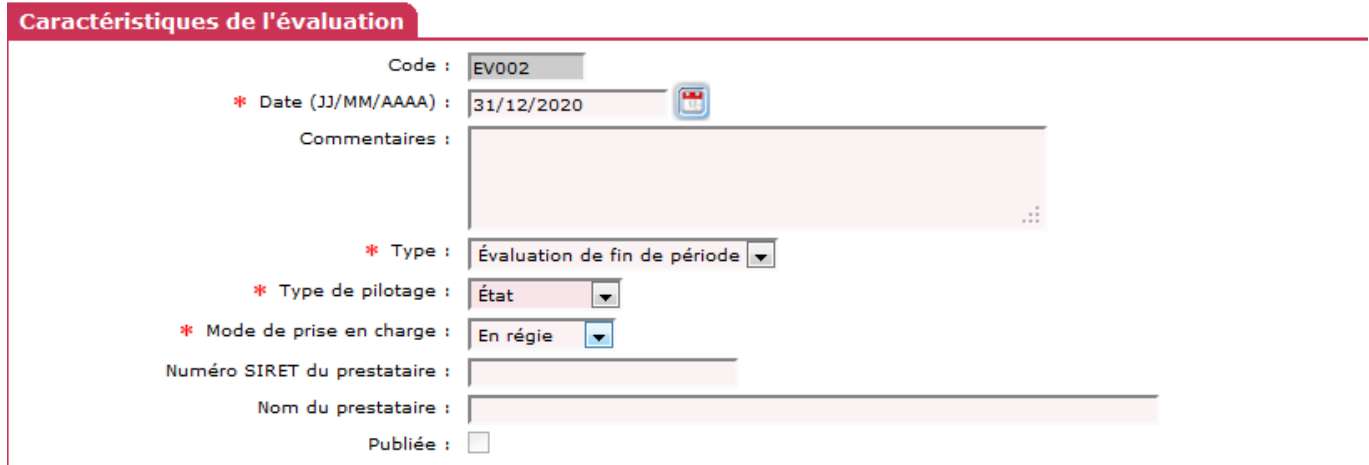

*Code : numéro chronologique de l'évaluation attribué par Galion Date : saisir une date Type : sélectionner « évaluation de fin de période » Type de pilotage : sélectionner le type de pilotage dans la menu déroulant Mode de prise en charge : à sélectionner dans le menu déroulant Numéro SIRET du prestataire : à saisir Nom du prestataire : à saisir*

*Publié : ne pas cocher (à ce niveau-là)*

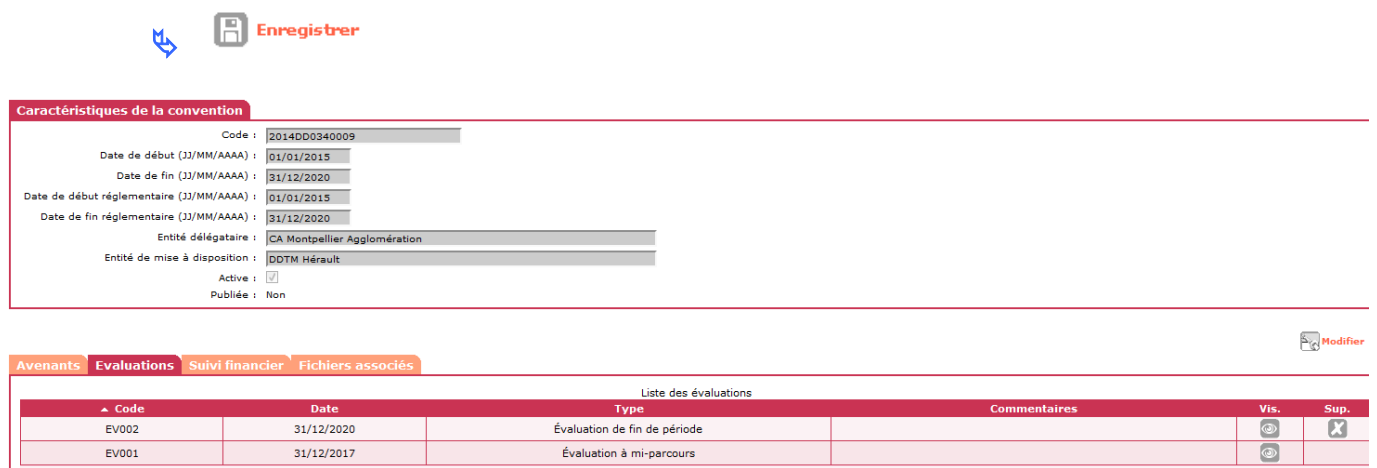

#### <span id="page-18-0"></span>*1.11.1. Associer des fichiers d'évaluation*

**Les fichiers à associer doivent être de type JPG – ODS – ODT – PDF – PNG**

 *Clic sur de l'évaluation de fin de période*  **Clic sur C**<sup>d</sup> Ajouter un fichier associé

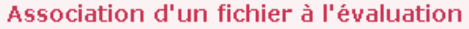

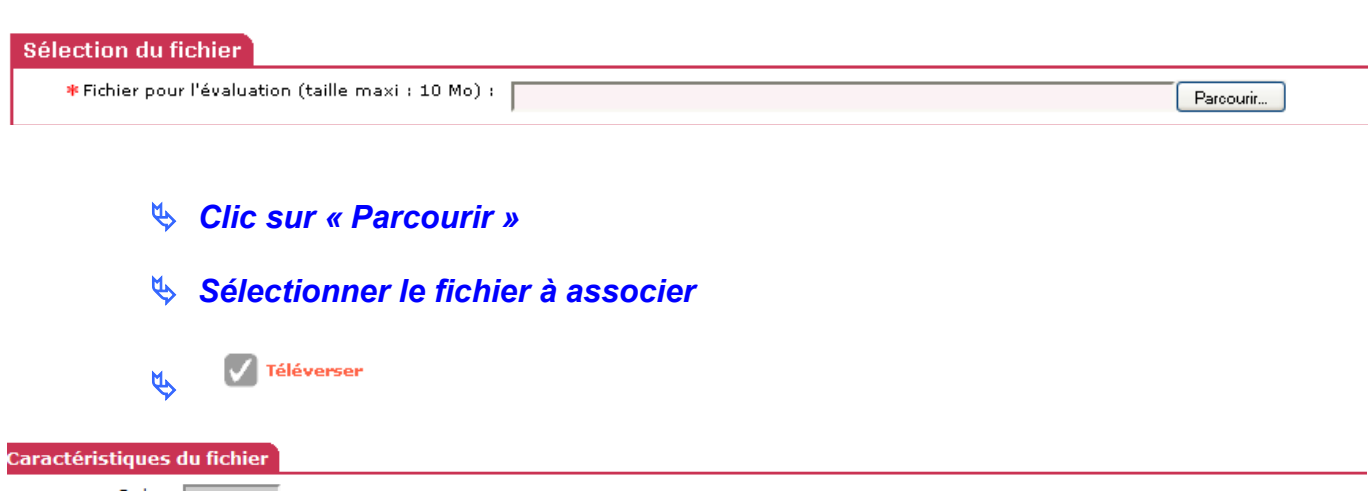

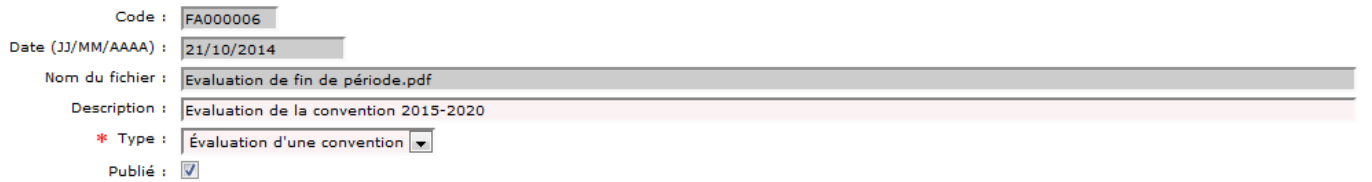

#### *Description : saisir un libellé Type : sélectionner « évaluation d'une convention » Publié : clic sur* ■

 $\boxed{\frac{1}{1}}$  Enregistrer  $\overline{\mu}$ 

#### <span id="page-19-0"></span>**1.12. Suivi financier – récupération des informations chorus**

*Profil* : Administrateur Local État – Instructeur Local État Responsable Chorus

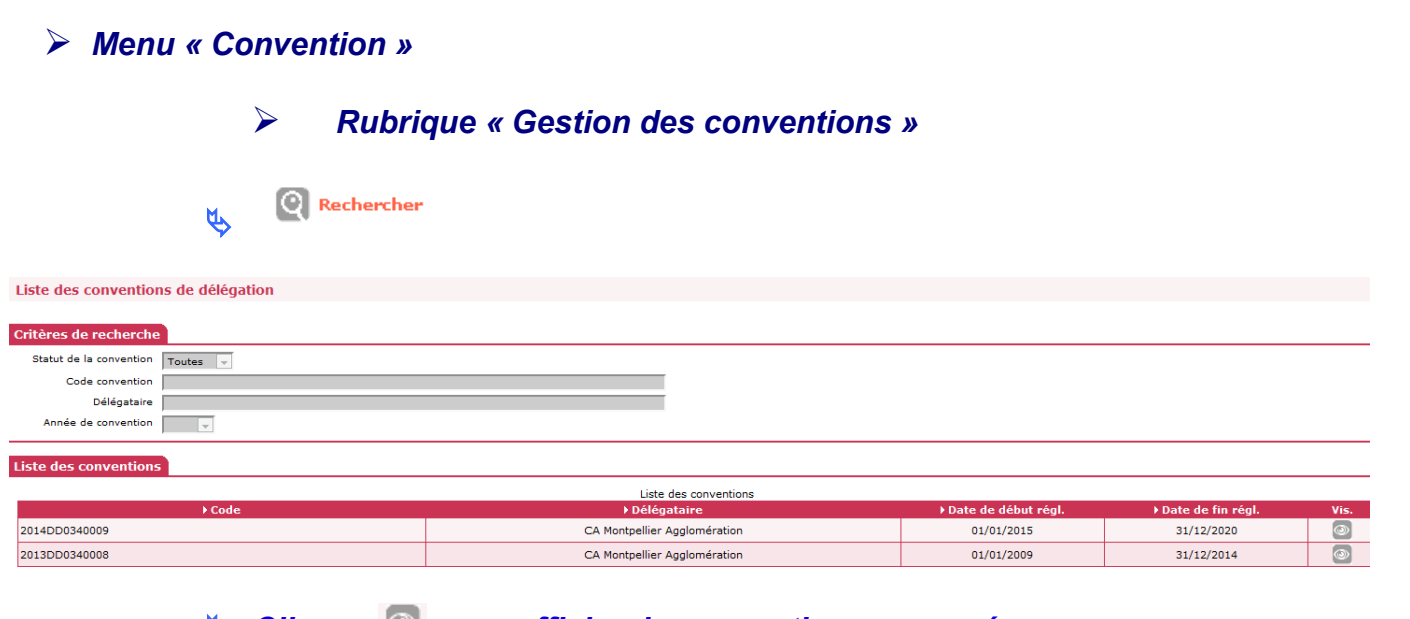

*S* Clic sur **pour afficher la convention concernée** 

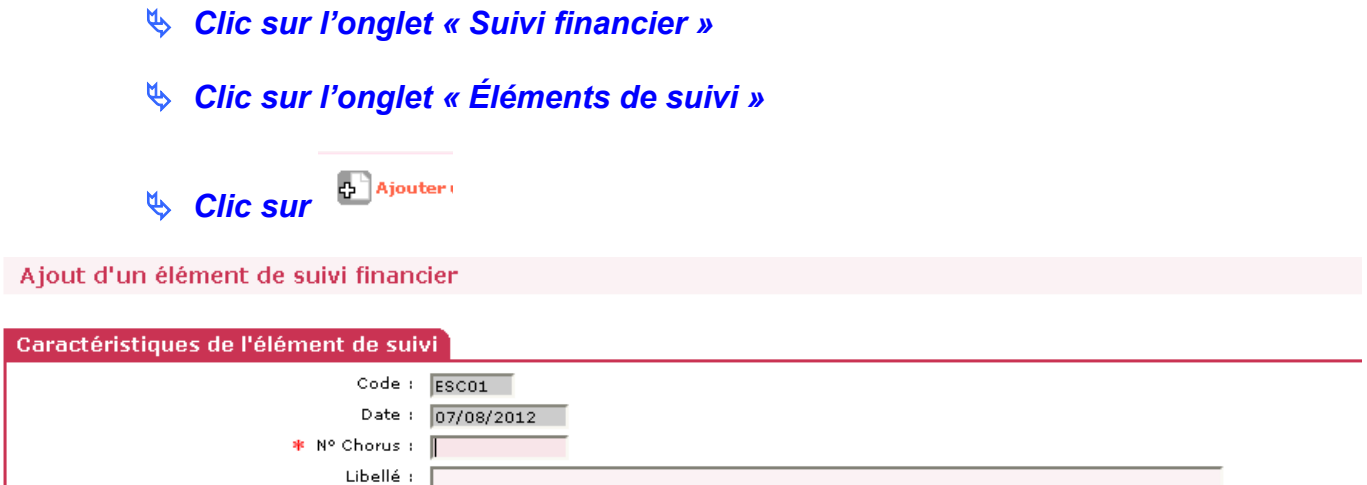

*Code : numéro chronologique du suivi financier attribué par Galion Date : date du jour N° Chorus : saisir le numéro de l'engagement Chorus (donné par le CPCM)*

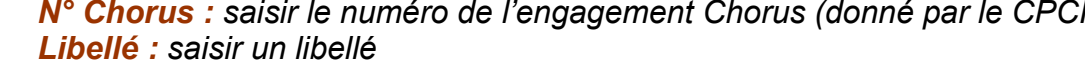

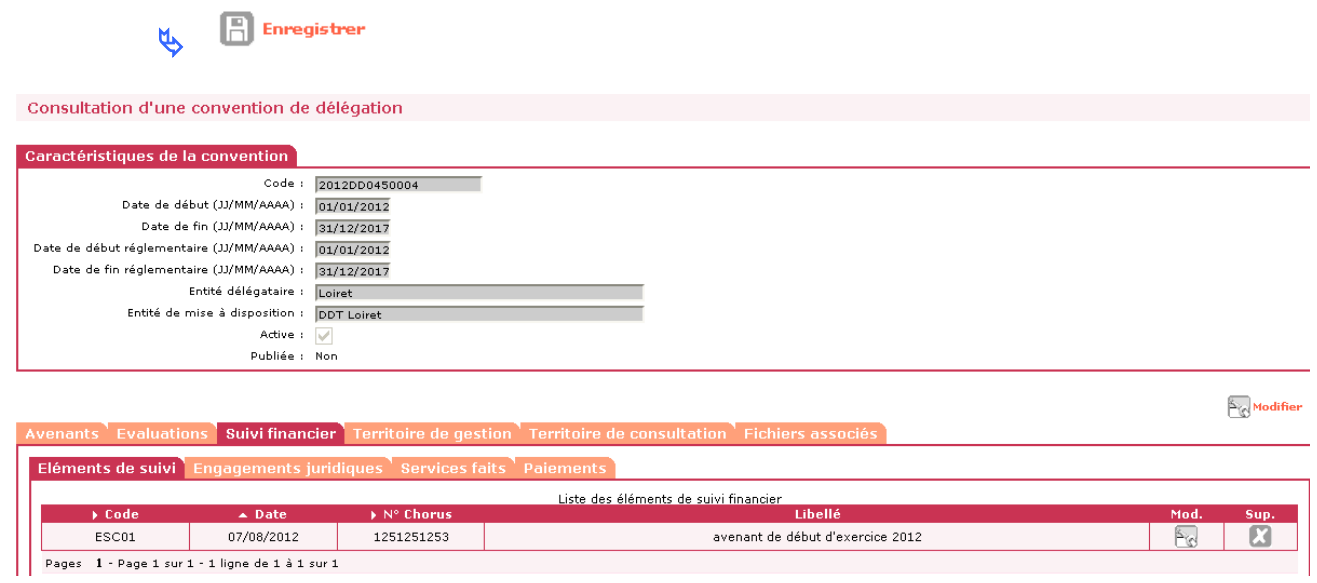

**L'administrateur national de l'application (bureau PH4) lance, par le biais d'un import Chorus dans Galion, la récupération des informations correspondantes à la convention.**

**A la suite de cet import, les engagements juridiques, les services faits et les paiements relatifs à la convention seront affichés dans les différents onglets.**

#### <span id="page-21-0"></span>**1.13. Publication d'une convention**

*Menu « Convention »*

*Profil* : Administrateur Local État – Instructeur Local État Responsable Chorus

*Rubrique « Gestion des conventions »*

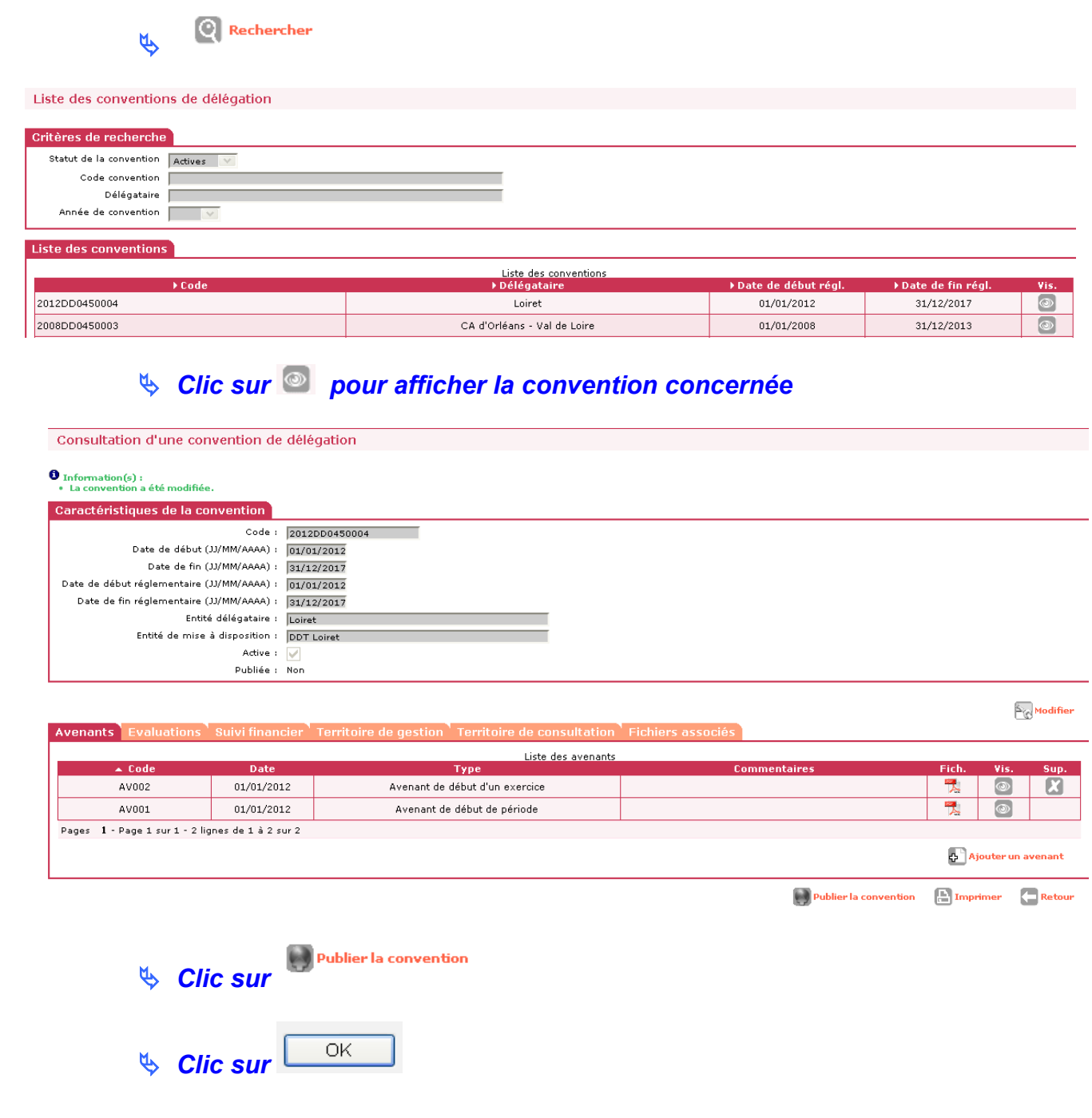

**La convention est publiée dans « Galion Grand Public »**

### **Pour publier une convention deux fichiers doivent obligatoirement avoir été associés :**

- La convention de délégation de compétence
- La convention Parc privé

**Lors de la publication de la convention les informations et les documents associés sont également publiés**

### <span id="page-23-3"></span>**2. CONSULTER « GALION GRAND PUBLIC »**

La convention de délégation de compétence, les avenants, les évaluations et les fichiers associes sont des documents publics publiables et consultables. L'espace « GALION Grand Public » permet ce porter à connaissance vers le plus grand nombre.

#### <span id="page-23-2"></span>**2.1. Connexion à Galion Grand Public**

L'application est pour l'instant en cours de test avec 4 régions pilote. Une communication sera faite dès sa mise en ligne.

#### <span id="page-23-1"></span>**2.2. Afficher une ou plusieurs conventions**

Plusieurs possibilités :

#### <span id="page-23-0"></span>*2.2.1. Rechercher par Délégataire*

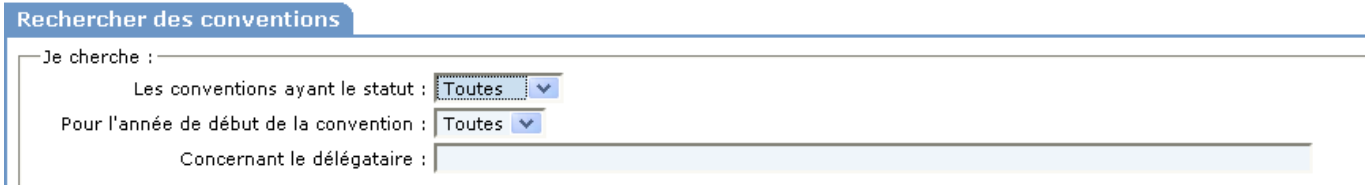

*Les conventions ayant le statut : sélectionner « toutes » ou « actives » ou «passives »*

*Pour l'année de début de la convention : sélectionner « toutes » ou « une année précise »*

*Concernant le délégataire : clic dans le champ avec la touche « entrée » du clavier*

*Affichage des conventions France entière.*

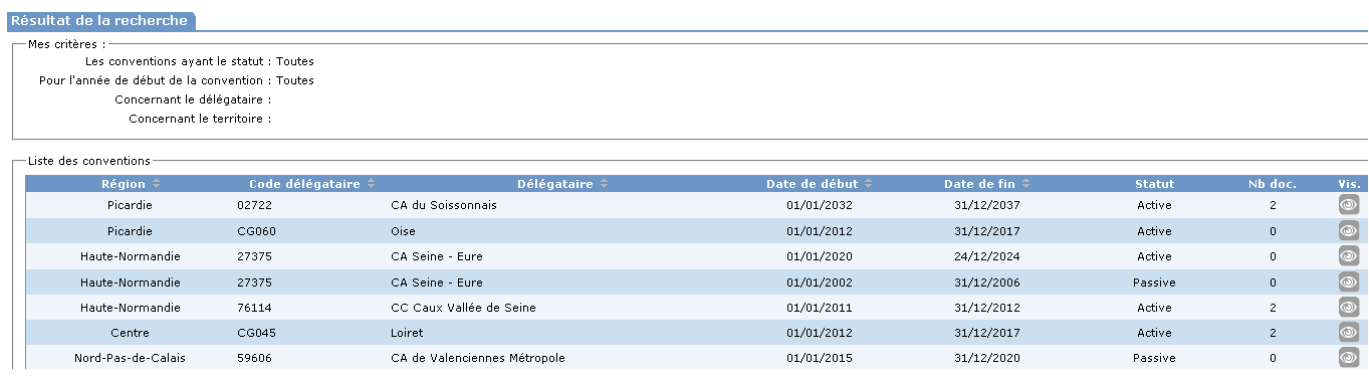

*Clic sur pour afficher les informations de la convention*

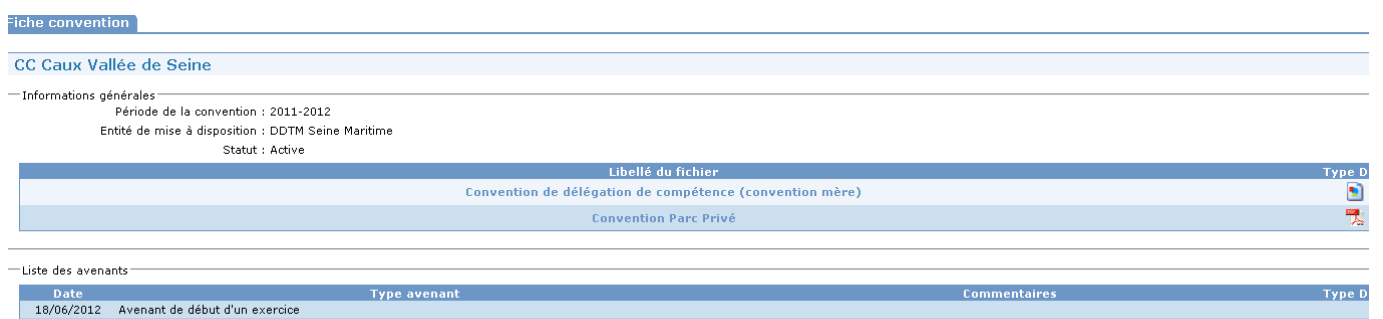

#### <span id="page-24-0"></span>*2.2.2. Rechercher par département*

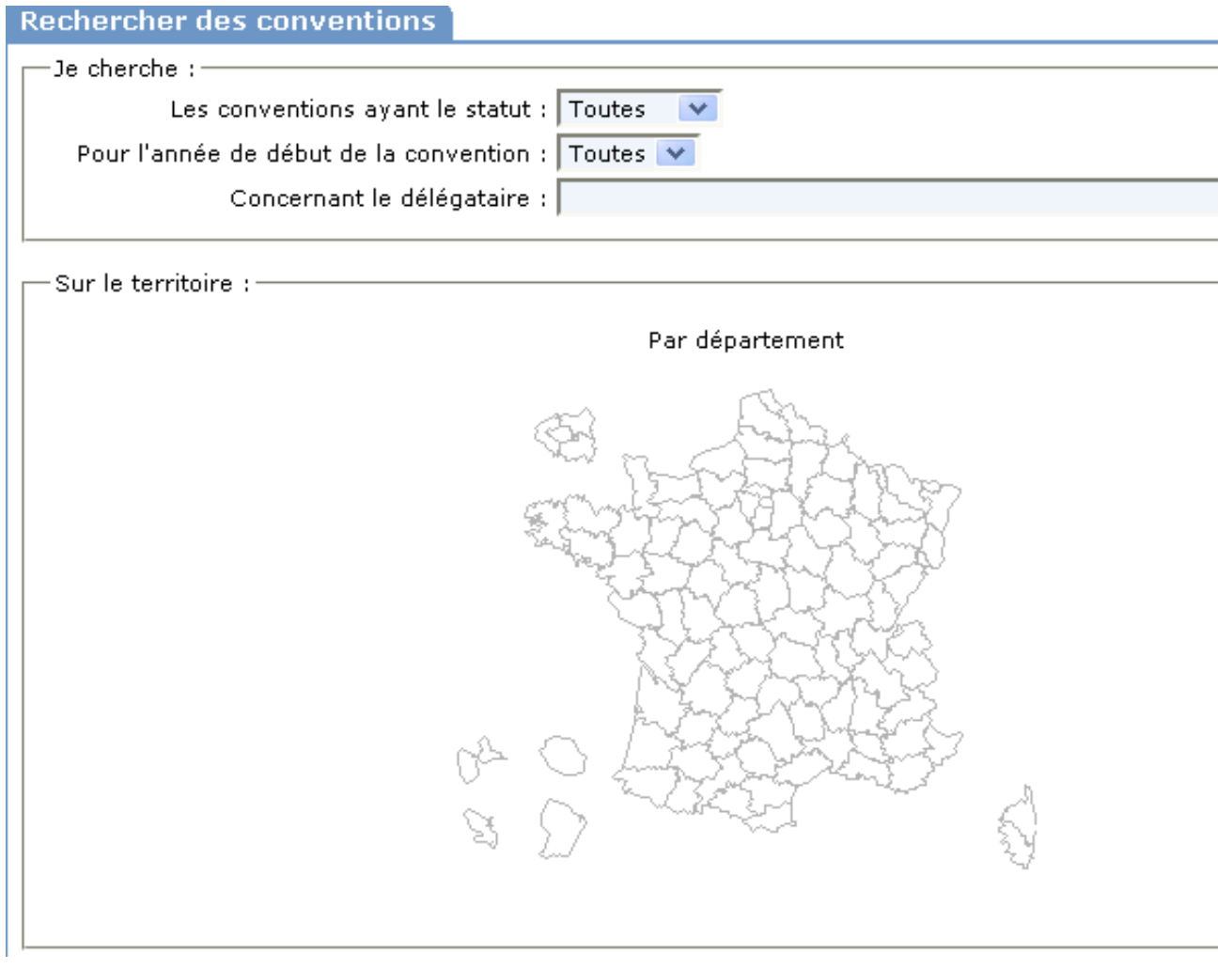

### *Clic sur le département souhaité*

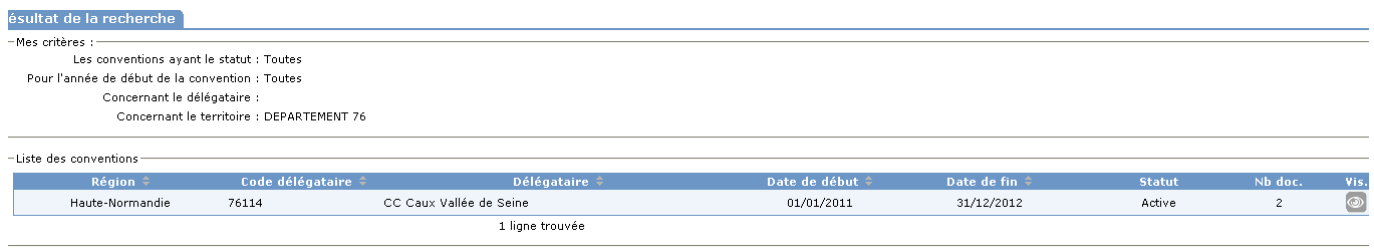

## *Clic sur pour afficher les informations de la convention*

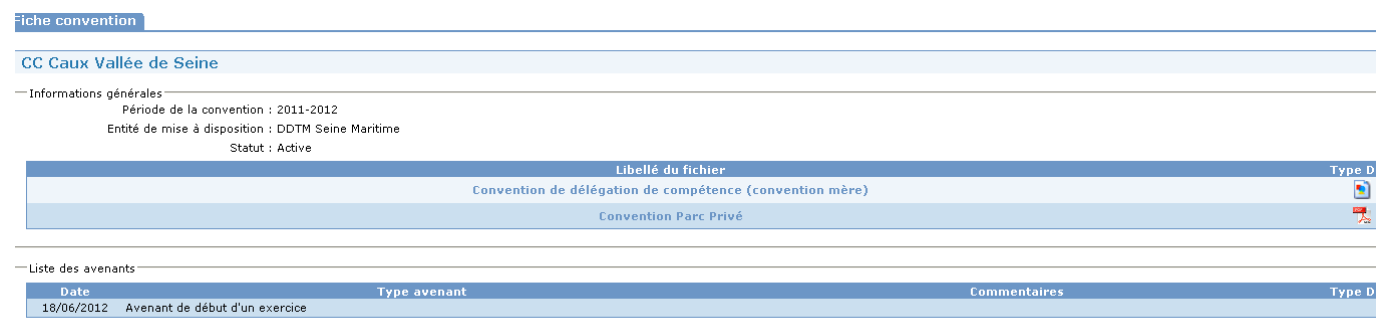

### <span id="page-25-0"></span>*2.2.3. Rechercher par Région*

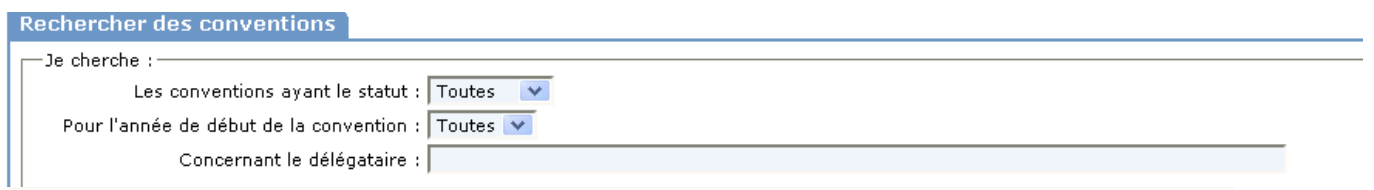

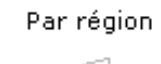

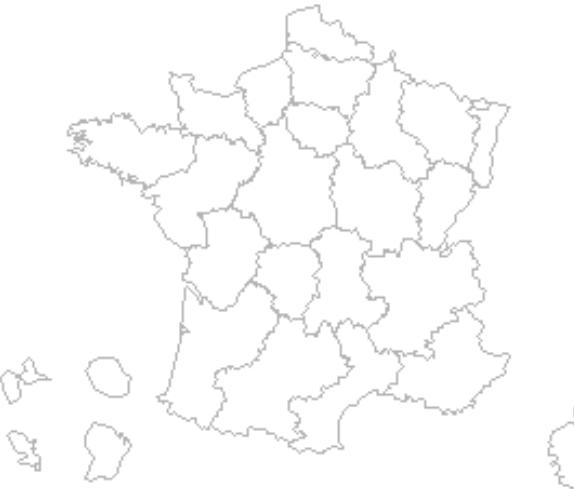

### *Clic sur la région souhaitée*

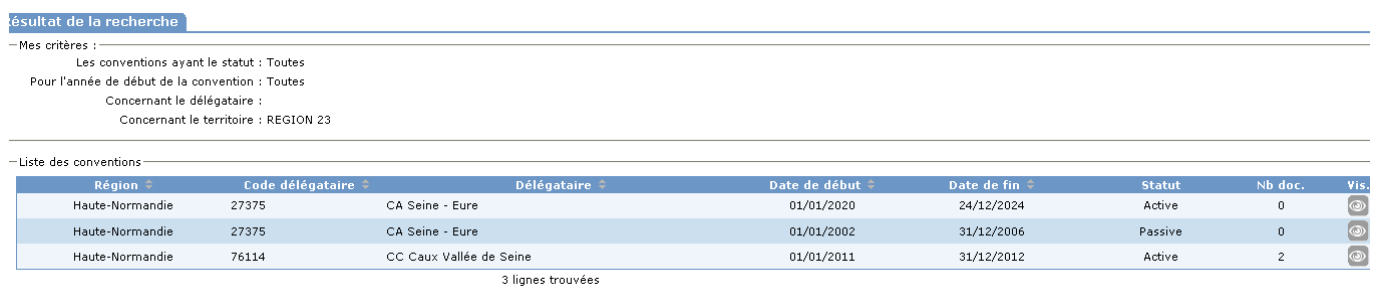

*Clic sur pour afficher les informations de la convention*

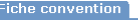

CC Caux Vallée de Seine

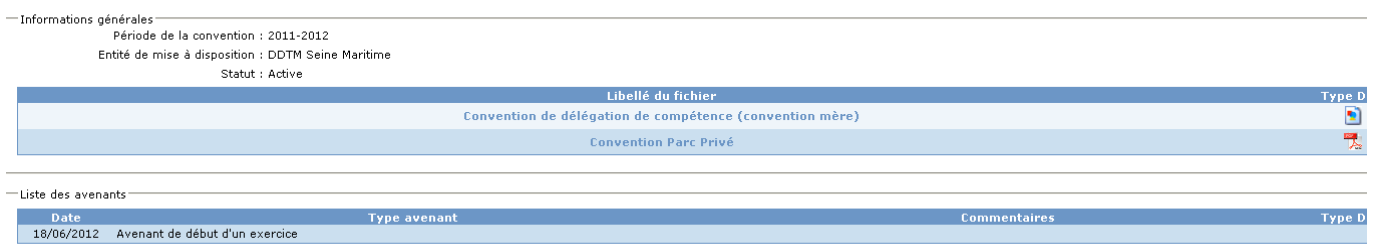